# **МОНИТОР ВИДЕОДОМОФОНА**

ИНСТРУКЦИЯ ПО УСТАНОВКЕ И ЭКСПЛУАТАЦИИ

**JOLLI HD Wi-Fi**

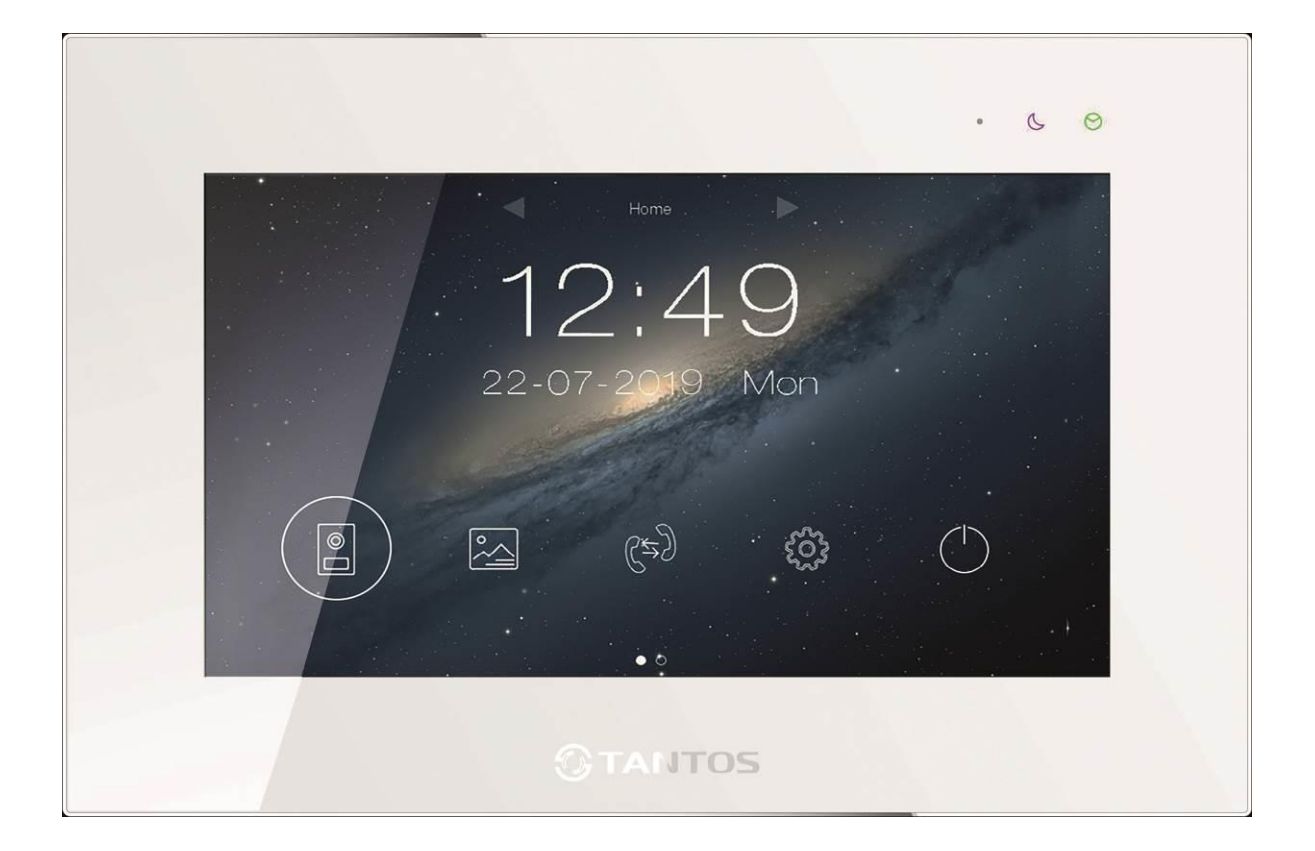

Версия ПО: 20191022

Производитель оставляет за собой право вносить изменения в характеристики и функции изделия без предварительного уведомления, в целях повышения качества и производительности изделия.

# *<u>GTANTOS</u>*

## Оглавление

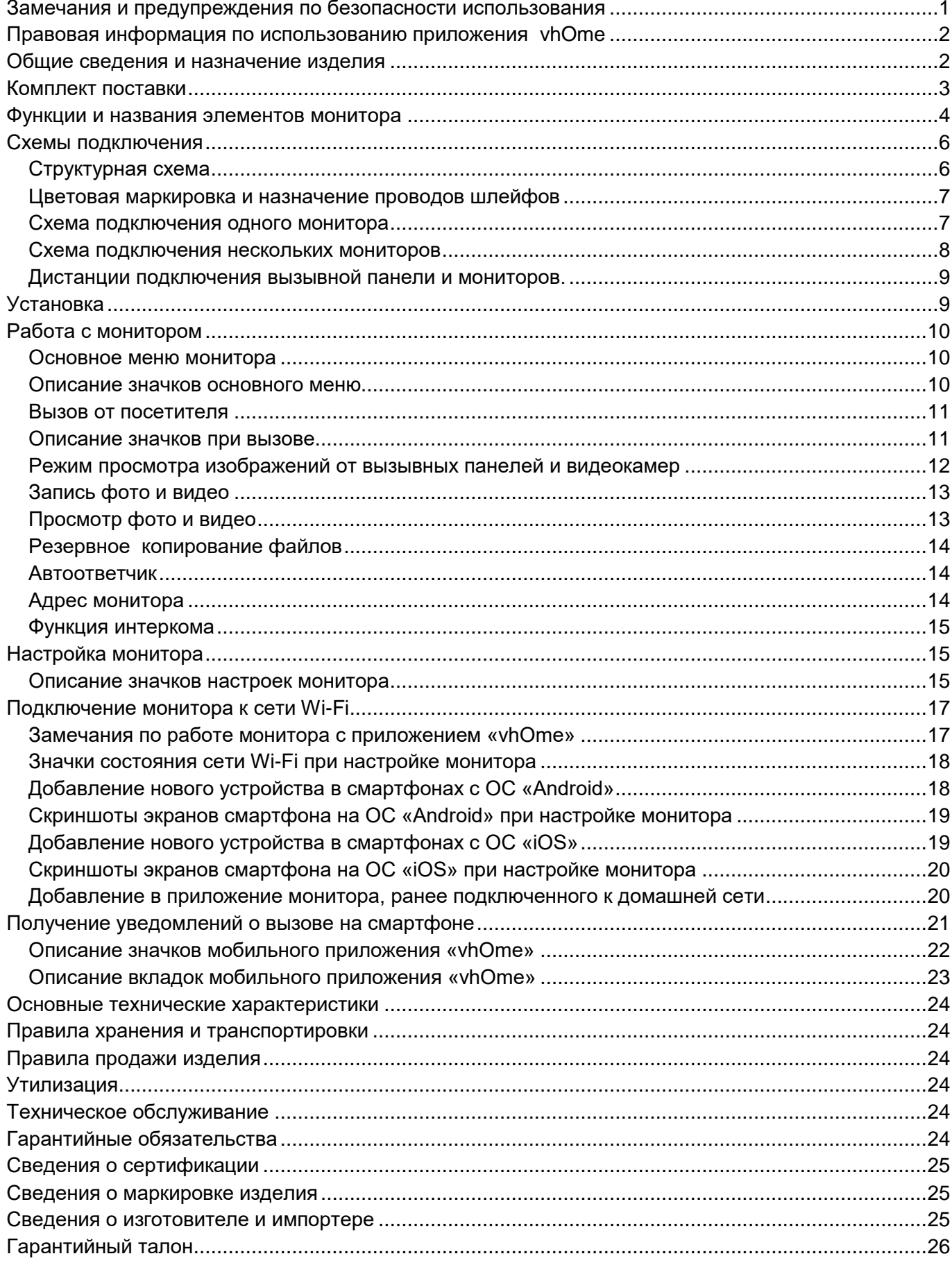

## **Спасибо за приобретение нашей продукции.**

**Внимание:** Внутри изделия имеется опасное для здоровья напряжение. Для предотвращения нанесения вреда здоровью и имуществу внимательно ознакомьтесь с данным разделом.

## <span id="page-2-0"></span>**Замечания и предупреждения по безопасности использования**

При эксплуатации изделия запрещается:

- 1. Устанавливать изделие в непроветриваемых нишах или замуровывать изделие в стену. Это может вызвать повреждение изделия или пожар.
- 2. Самостоятельно разбирать, ремонтировать или модернизировать изделие. Это может вызвать поражение электрическим током, пожар или повреждение изделия.
- 3. Подключать к изделию другие устройства без отключения питания. Это может вызвать повреждения устройств и изделия.
- 4. Использовать изделия во влажных помещениях. Это может вызвать поражение электрическим током или пожар.
- 5. Эксплуатировать изделие с поврежденным шнуром питания. Это может вызвать поражение электрическим током или пожар.
- 6. Вставлять вилку в розетку влажными руками. Это может вызвать поражение электрическим током.
- 7. Использовать воду или другие жидкости для чистки изделия. Используйте только сухую ткань, чтобы избежать поражения электрическим током.

Замечания по эксплуатации изделия:

- 1. Изделие при работе может быть теплым, это не является неисправностью изделия.
- 2. Выключайте питание, если изделие не используется длительное время.
- 3. Избегайте попадания прямых солнечных лучей на изделие и не размещайте изделие вблизи нагревательных элементов.
- 4. Избегайте попадания посторонних предметов в корпус изделия. Это может вызвать повреждение изделия.
- 5. Не размещайте какие-либо предметы на корпусе изделия.
- 6. Если изделие издает странный шум, немедленно выньте вилку из розетки и обратитесь в сервисный центр поставщика.

### **В случае выявления неисправности изделия обратитесь в сервисный центр поставщика.**

Адрес гарантийного сервисного центра ООО «Тантос»: 129337 г. Москва, улица Красная Сосна, дом 2, корпус 1, стр.1. телефон +7 495 7392283, доб. 6204.

**Производитель не несет ответственности за любой вред, нанесенный вследствие неправильного использования изделия.**

### <span id="page-3-0"></span>**Правовая информация по использованию приложения vhOme**

- 1. Перед использованием приложения «vhOme» пользователь должен ознакомиться и согласиться с Пользовательским соглашением и Политикой конфиденциальности ТМ TANTOS, ссылки на которые предлагаются пользователю при установке приложения.
- 2. Приложение предназначено только для смартфонов на базе ОС Андроид и iOS. Приложение не предназначено для установки на планшеты.
- 3. Приложение не сохраняет и никуда не передает личные данные пользователя, за исключением адреса электронной почты. Адрес электронной почты предназначен только для создания учетной записи пользователя на сервере, подтверждения этой учетной записи и восстановления пароля в случае его утери, а также для возможности предоставления доступа к устройству другим лицам. Вся информация сохраняется в соответствии с законами РФ, на территории РФ.
- 4. Приложение запрашивает использование геопозиции для подключения устройства к сети, т.к. в понятие геопозиция у производителей ОС смартфонов входит не только определение координат посредством навигационных систем, но и подключения к сетям Wi-Fi. Также использование геопозиции предназначено для определения часового пояса и выбора сервера уведомлений. Информация о геопозиции не хранится в приложении и никуда не передается.
- 5. Приложение предоставляется «как есть», с возможными ошибками и неточностями, ТМ TANTOS не несет ответственности за прямой или косвенный ущерб, связанный с использованием данного продукта.
- 6. ТМ TANTOS не несет ответственности за простои в работе оборудования, связанные с передачей информации через Интернет или другие сети, вызванные любыми факторами, при этом ТМ TANTOS делает все возможное для минимизации рисков простоя и обеспечивает пользователям своевременную техническую поддержку. Не работоспособность приложение не является гарантийным случаем для монитора, смотри раздел «Гарантийные обязательства».
- 7. Пользователь несет ответственность за сохранность своих персональных данных на смартфоне, на котором установлено Приложение, а также фото или видеоматериалов сохраненных в приложении. Пользователь несет полную ответственность в случае доступа к смартфону третьих лиц и выполнения каких-либо действий в Приложении.

Более подробную информацию можно получить на сайте TM TANTOS: Пользовательское соглашение: [https://tantos.pro/polz\\_soglashenie.html](https://tantos.pro/polz_soglashenie.html) Политика конфиденциальности: [https://tantos.pro/privacy\\_policy.html](https://tantos.pro/privacy_policy.html)

### <span id="page-3-1"></span>**Общие сведения и назначение изделия**

Монитор видеодомофона является технически сложным устройством бытового назначения. Монитор предназначен для установки внутри помещения для общения с посетителем через внешние вызывные панели, просмотра изображения от вызывных панелей или подключенных видеокамер, а также записи изображений от вызывных панелей или видеокамер на внутреннюю память или microSD карту.

Несколько мониторов могут быть объединены в одну систему с адресным интеркомом между ними.

Монитор может отправлять уведомления о вызове в приложение vhOme для смартфона на базе iOS или Андроид. Для работы приложения монитор и смартфон должны иметь подключение к Интернет.

Монитор имеет следующие особенности:

- 1. Сенсорный емкостной экран с диагональю 10 дюймов, разрешение 1024х600 точек.
- 2. Отображение и запись сигналов форматов AHD 1080p, 720p и CVBS (CVBS только для вызывных панелей).
- 3. Встроенный источник питания.

- 4. Подключение до 4 вызывных панелей, до 4 видеокамер, до 5 дополнительных мониторов (информацию о совместимых моделях мониторов смотри на сайте: [https://tantos.pro/support/index.html\)](https://tantos.pro/support/index.html).
- 5. Дополнительный канал управления исполнительным устройством, например открывание ворот.
- 6. Встроенный модуль Wi-Fi для отправки уведомлений о вызове на смартфон через приложение vhOme.
- 7. Встроенная память, поддержка microSD карт памяти от 8 ГБ до 256 ГБ формата SDXC. Для увеличения скорости поиска файлов при просмотре рекомендуется использовать карты до 128ГБ или периодически очищать карту.
- 8. Автоматическая и ручная запись при вызове фотографий на внутреннюю память или фото или видео на microSD карту.
- 9. Встроенный регистратор с записью видео по детектору движения (1 канал по движению в единицу времени) или постоянно по 8 каналам.
- 10.Резервное копирование выбранных записей на USB флэш-накопитель.
- 11.Возможность работы до 6 мониторов Jolli в одной системе с адресным интеркомом. **Внимание:** При необходимости полноценной работы в интеркоме 4-х вызывных панелей следует использовать в качестве дополнительных мониторов только Jolli.
- 12.16 мелодий вызова с индивидуальной настройкой для каждой вызывной панели и интеркома.
- 13.Регулировка громкости сигнала вызова и громкости разговора.
- 14.Регулировка яркости, цветности и контраста изображения.
- 15.Запись сообщения для посетителей и автоответчик (только при установке microSD карты).
- 16.Поддержка функции «Не беспокоить» (без звука) с настройкой по времени.
- 17.Выбор языка меню.
- 18.Возможность использования внешнего блока питания с параметрами:15 вольт, 2 ампера.

## <span id="page-4-0"></span>**Комплект поставки**

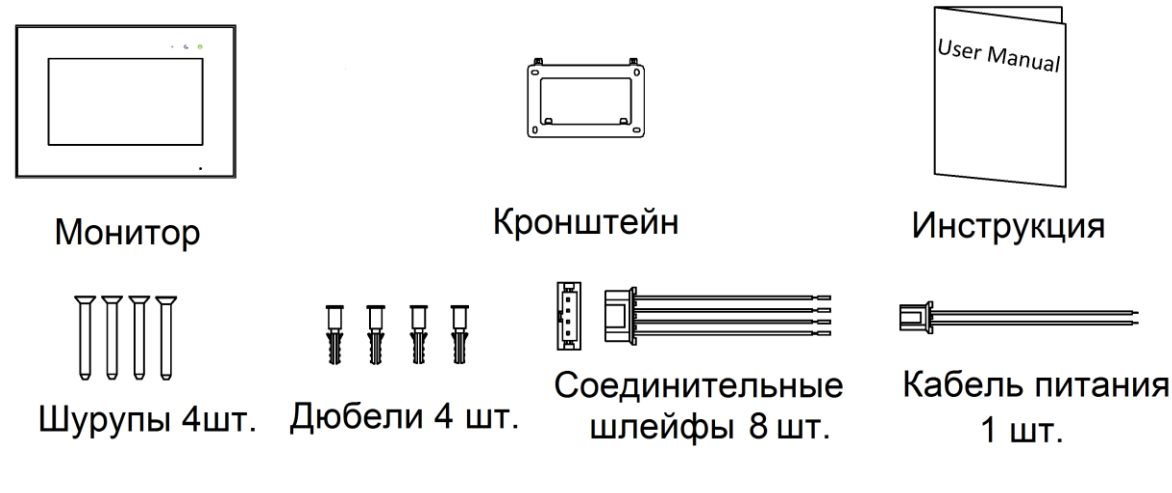

### **Внимание:**

- MicroSD карта не входит в комплект поставки монитора.
- Перед установкой microSD выключите монитор. После установки в монитор и включения монитора microSD карта должна быть обязательно отформатирована.

**\*Комплект поставки может быть изменен производителем в любое время без предварительного уведомления.**

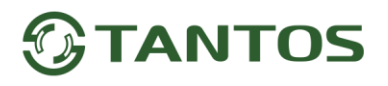

## <span id="page-5-0"></span>**Функции и названия элементов монитора**

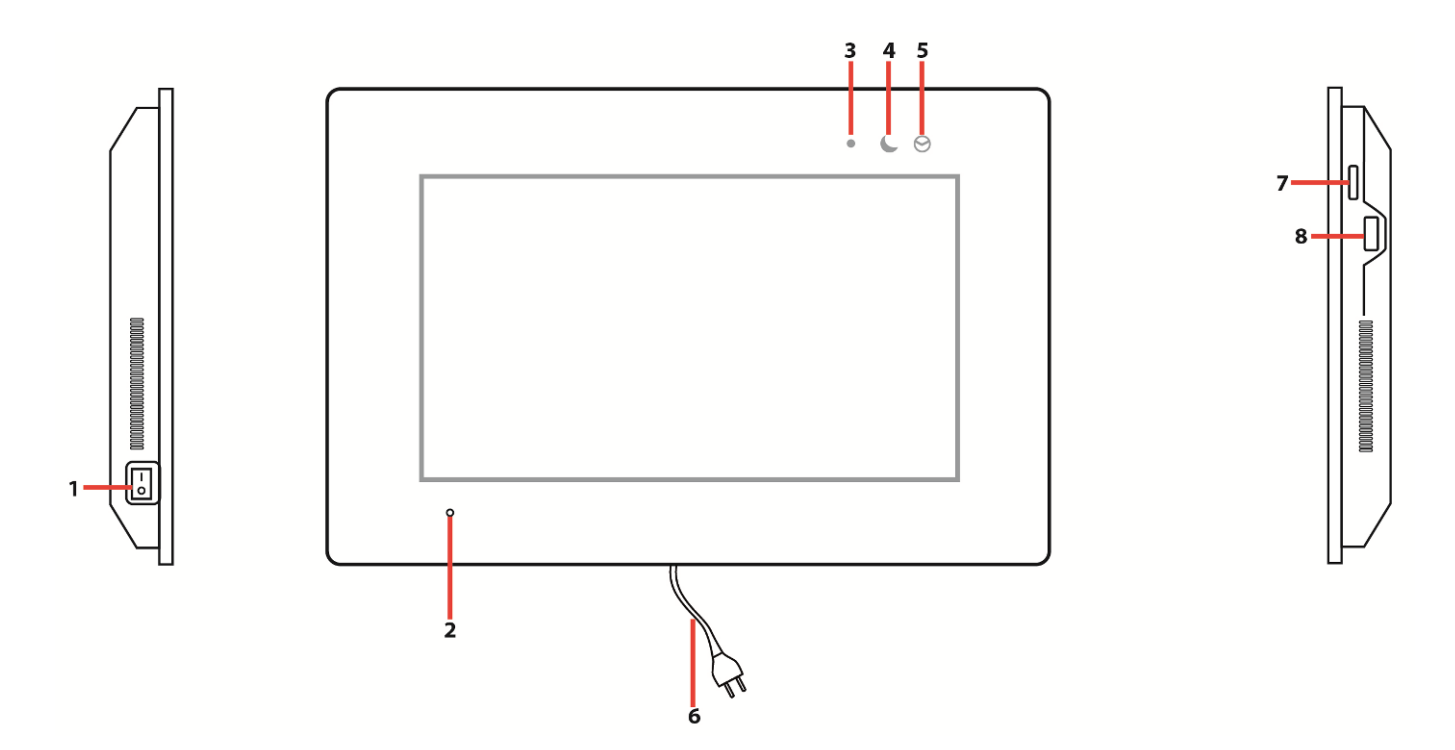

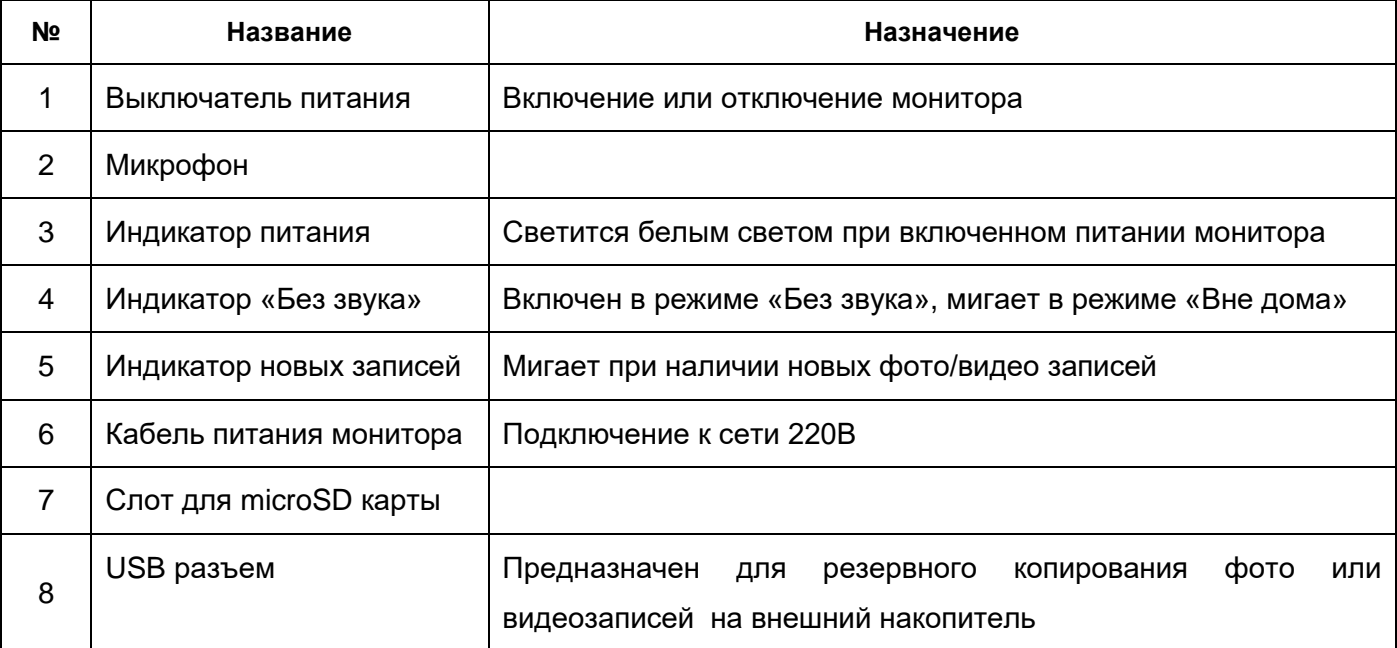

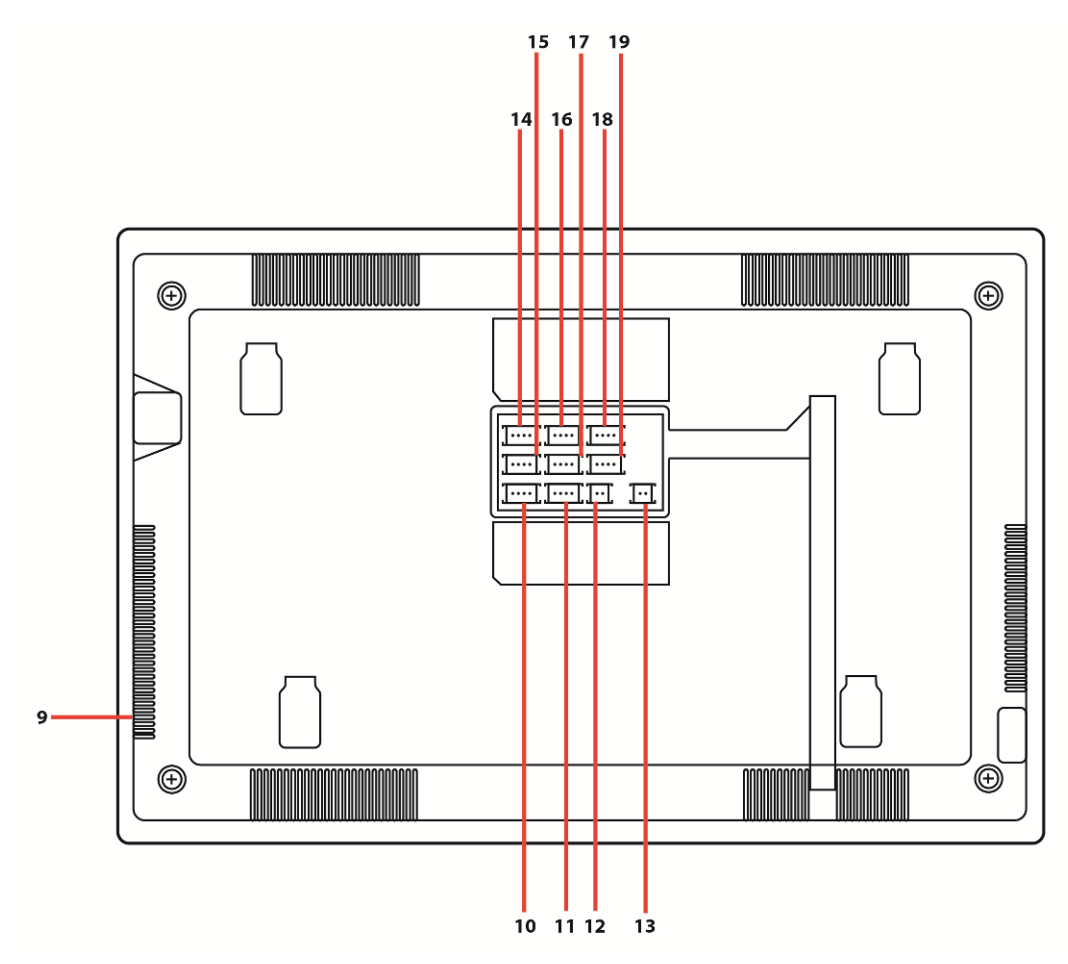

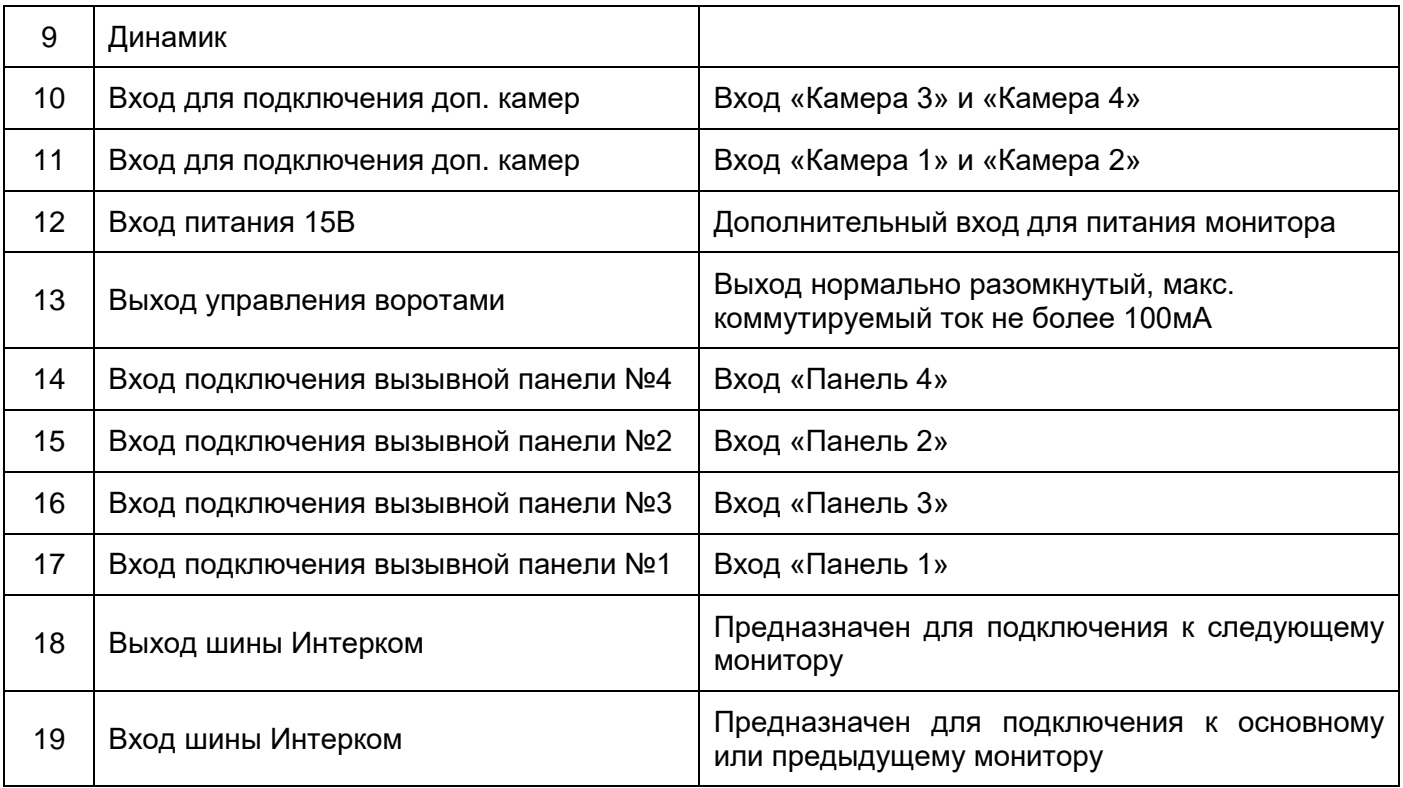

### <span id="page-7-0"></span>**Схемы подключения**

### <span id="page-7-1"></span>**Структурная схема**

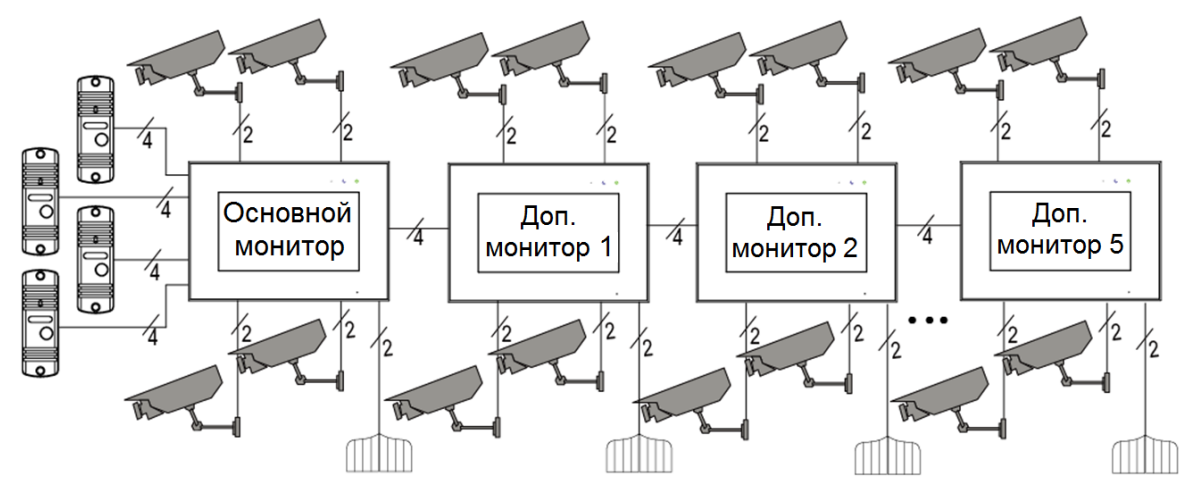

#### **Примечания**:

- Во избежание неправильной работы и повреждения устройств внимательно изучите руководства по установке и подключению устройств.
- Не включайте питание монитора, пока не будут выполнены все соединения. При подключении всех устройств необходимо соблюдать полярность.
- **Использование кабелей типа UTP/FTP, КСПВ или аналогичных**, не предназначенных для передачи видеосигнала, при подключении вызывных панелей и видеокамер формата AHD/TVI/CVI **не допускается**.
- Для исключения помех и искажений аудио и видеосигналов для подключения вызывных панелей рекомендуется использовать кабель типа КВК 2х0,75 кв. мм или аналогичный с медными жилами и оплеткой. **Не рекомендуется** применять шнуры ШВЭВ 3х0,12 кв.мм., ШГЭС 4х0,08 кв.мм. или аналогичные ввиду их малого сечения.
- Экран коаксиального кабеля должен быть подключен к общему проводу.
- Подключение видеокамер должно производиться только коаксиальным кабелем. Выбор типа коаксиального кабеля должен осуществляться исходя из расстояния и затухания сигнала в кабеле.
- Видеокамеры не транслируются по шине между мониторами, т.е. у каждого монитора может быть свой набор видеокамер. Если необходим просмотр видеокамер, подключенных к основному монитору, необходимо использовать видеораспределители и дополнительные кабели для подключения данных камер к другим мониторам.
- Дополнительные видеокамеры должны иметь отдельный блок питания.
- Управление основным замком осуществляется через реле вызывной панели. Схему подключения замка к вызывной панели смотри в инструкции на вызывную панель.
- Для управления воротами предназначен выход оптронного реле с нагрузочной способностью 30В/0,1А. При использовании нескольких мониторов в одной системе выходы управления воротами должны быть соединены параллельно.
- При подключении дополнительных устройств внимательно изучите их руководства, схемы подключения устройств смотрите в руководствах на подключаемые устройства.
- При использовании вызывных панелей или блоков сопряжения других производителей или серий **подключение должно производиться по назначению сигналов, а не по цветам проводов**, т.к. разные производители используют разные цветовые схемы.

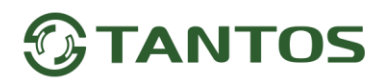

 Вызывные панели других производителей могут иметь несовместимость с монитором по аудиоканалу, что может приводить к появлению самовозбуждения, односторонней слышимости или отсутствию открывания замка. Неработоспособность изделий Tantos с оборудованием других брендов не является гарантийным случаем.

### <span id="page-8-0"></span>**Цветовая маркировка и назначение проводов шлейфов**

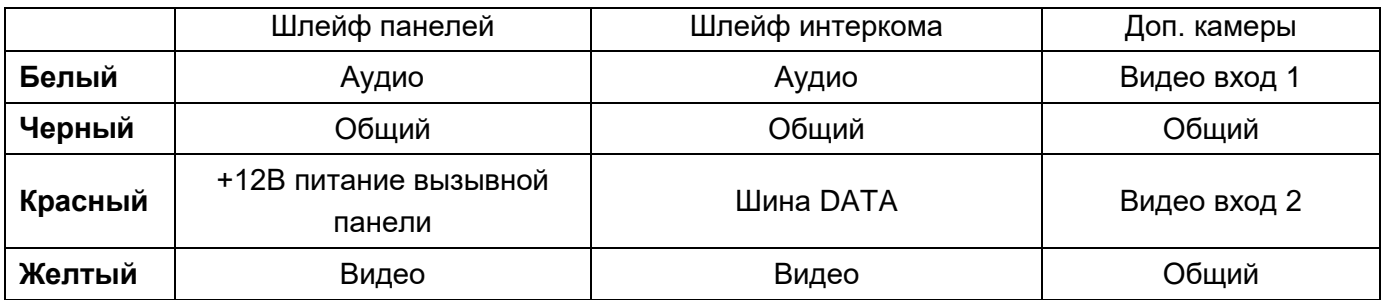

### <span id="page-8-1"></span>**Схема подключения одного монитора**

(изображение разъемов повернуто на 90 градусов)

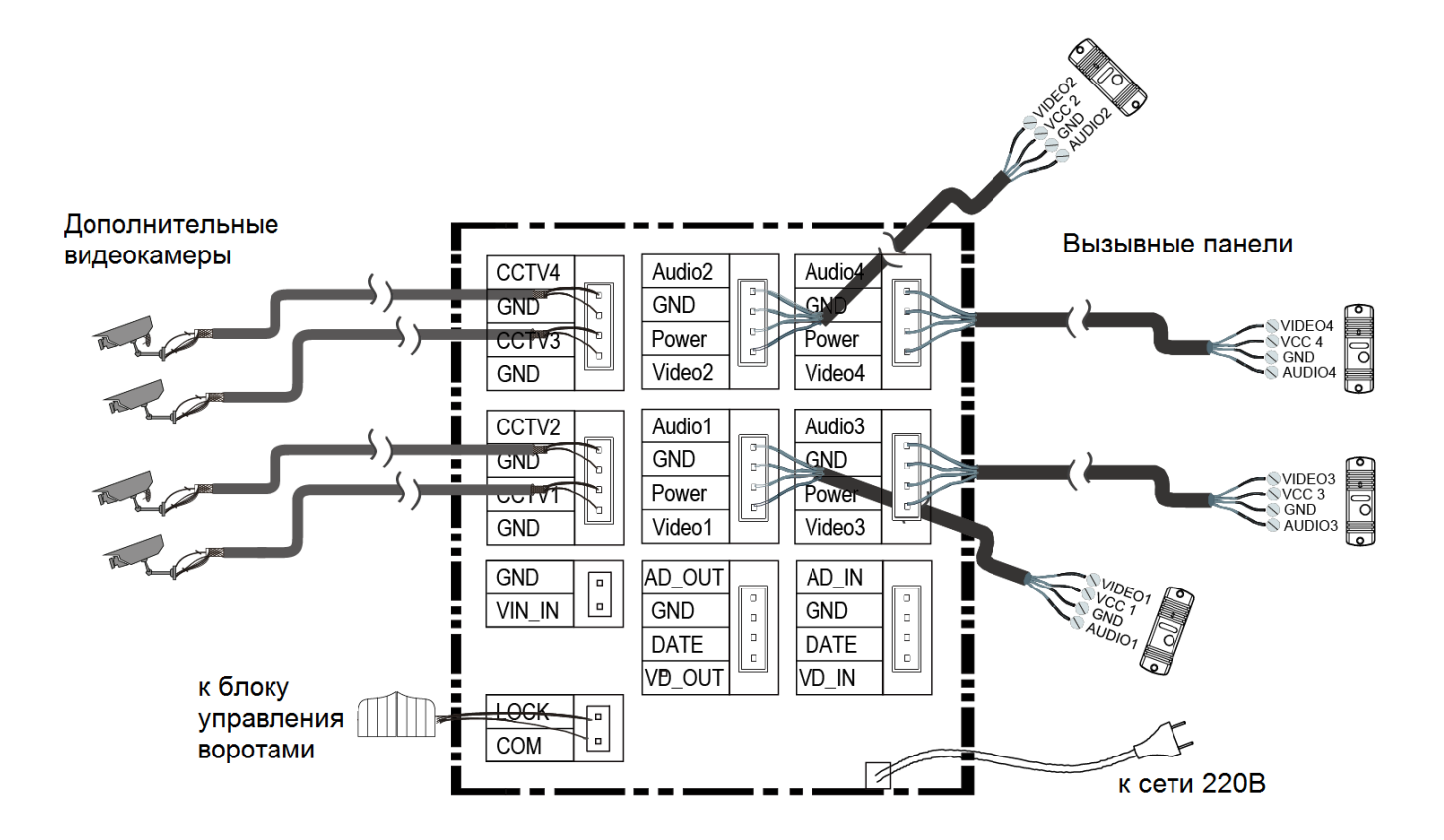

### <span id="page-9-0"></span>**Схема подключения нескольких мониторов**

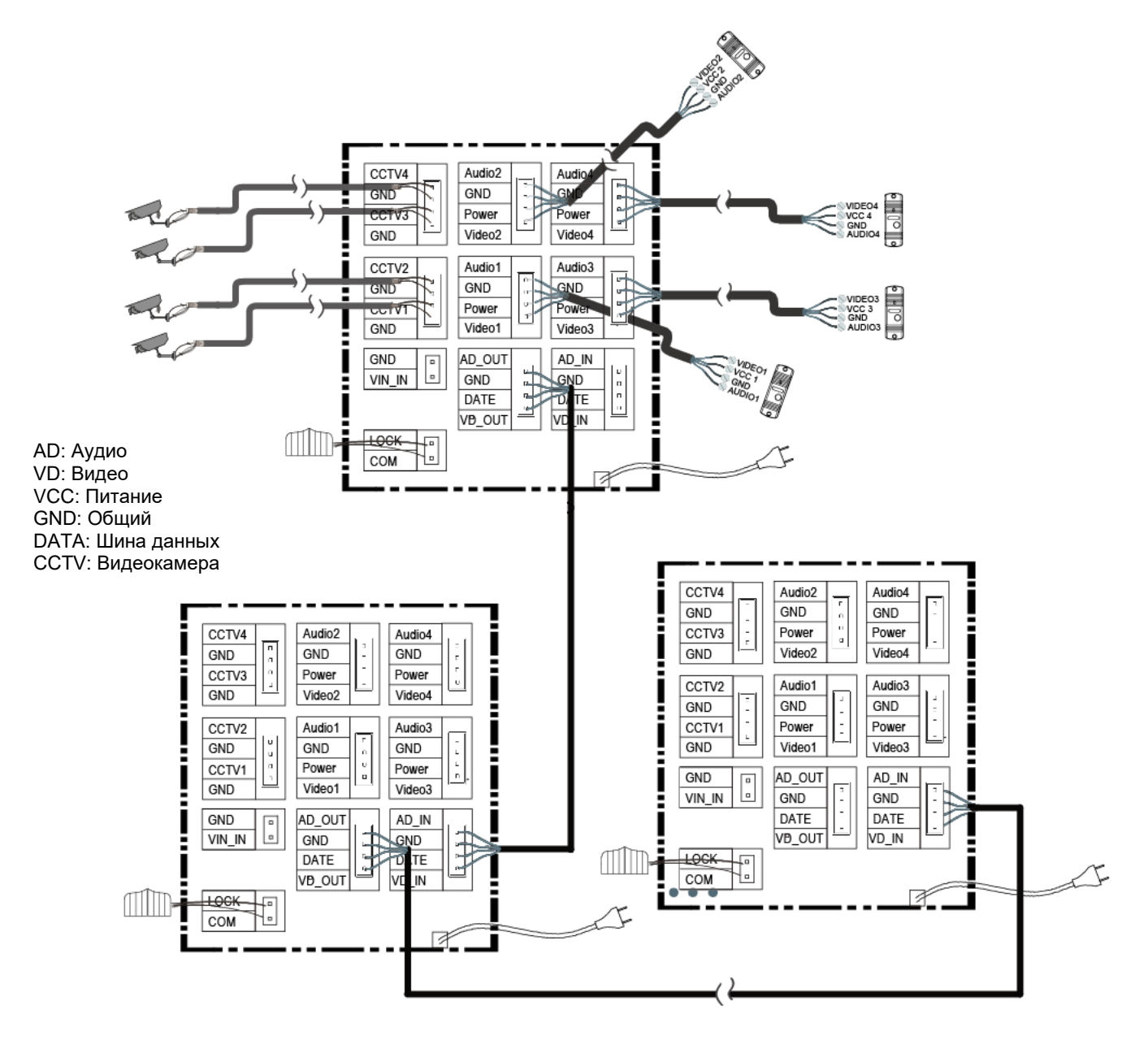

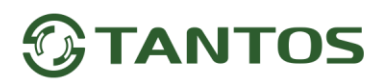

#### <span id="page-10-0"></span>**Дистанции подключения вызывной панели и мониторов.**

<span id="page-10-1"></span>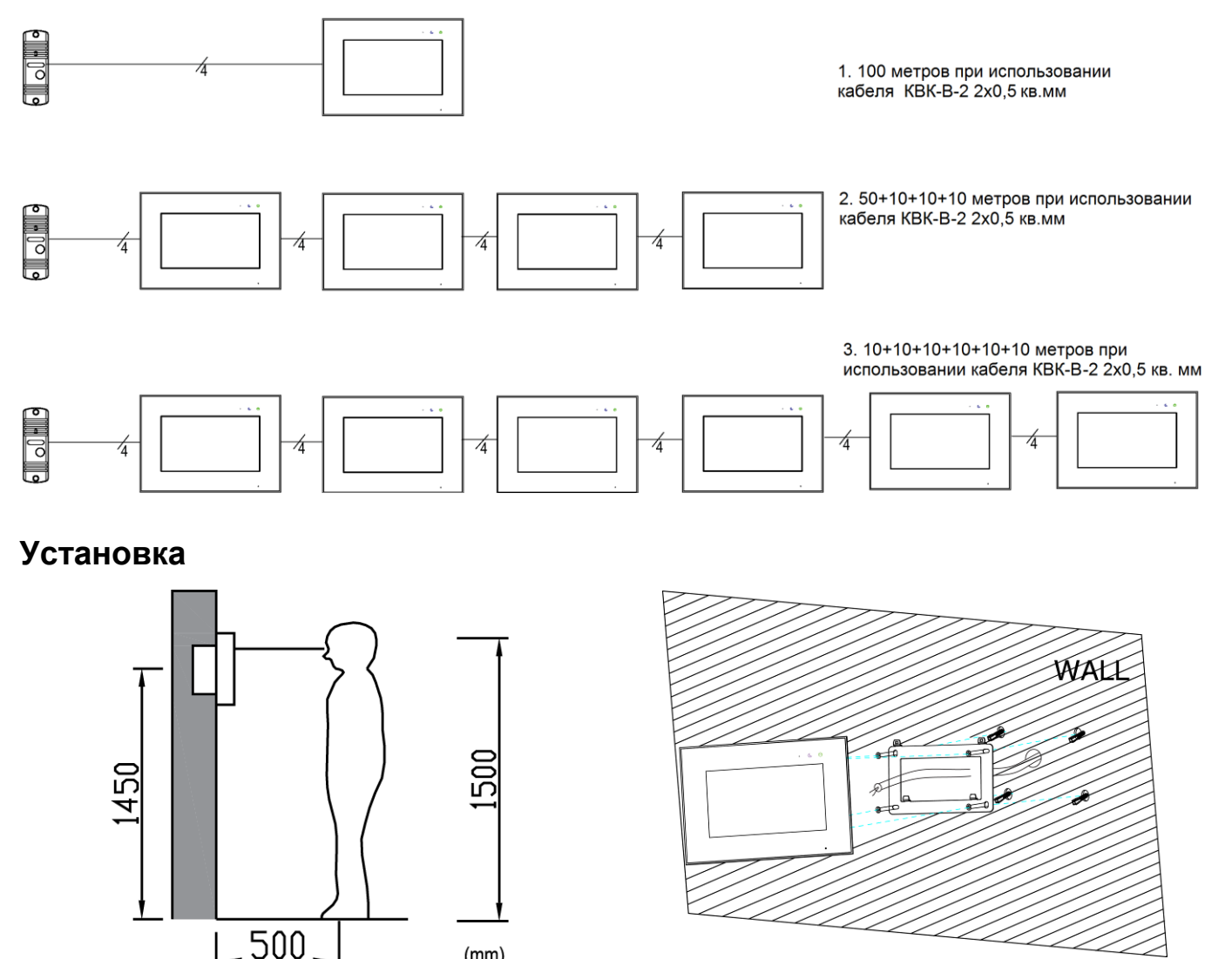

**Внимание:** Не подключайте питание до окончания выполнения подключений. Монитор и вызывную панель не рекомендуется включать в одном помещении. Акустическая связь между монитором и вызывной панелью вызывает самовозбуждение устройств, что может вывести динамики устройств из строя.

- 1. Определите место установки монитора. Рекомендуемая высота установки монитора: 1,5 метра. Высота установки может быть изменена по желанию пользователя.
- 2. Снимите кронштейн с монитора.
- 3. Установите кронштейн монитора на стену.
- 4. Подключите кабели согласно приведенной ранее схеме.
- 5. Закрепите монитор на кронштейне.
- 6. Если планируется использование microSD карты, то вставьте ее в монитор до включения питания.
- 7. Включите питание монитора после его установки и выполнения всех подключений.

 $(mm)$ 

**Примечание:** Отрезание вилки 220В не снимает монитор с гарантии, если при монтаже были соблюдены правила соединения и изоляции проводов.

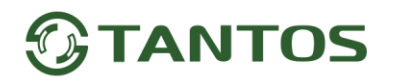

## <span id="page-11-0"></span>**Работа с монитором**

### <span id="page-11-1"></span>**Основное меню монитора**

В режиме ожидания нажмите на любое место экрана, на экране отобразится основное меню, как показано на рисунке.

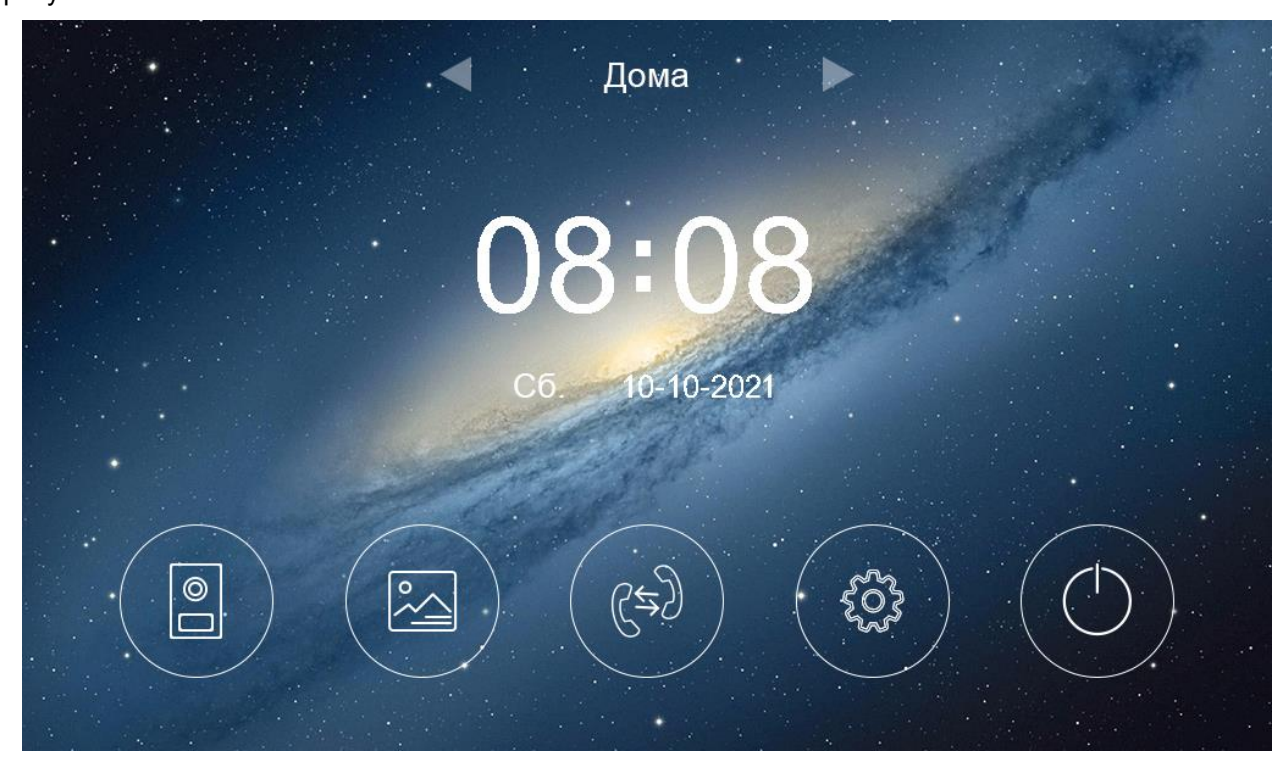

### <span id="page-11-2"></span>**Описание значков основного меню**

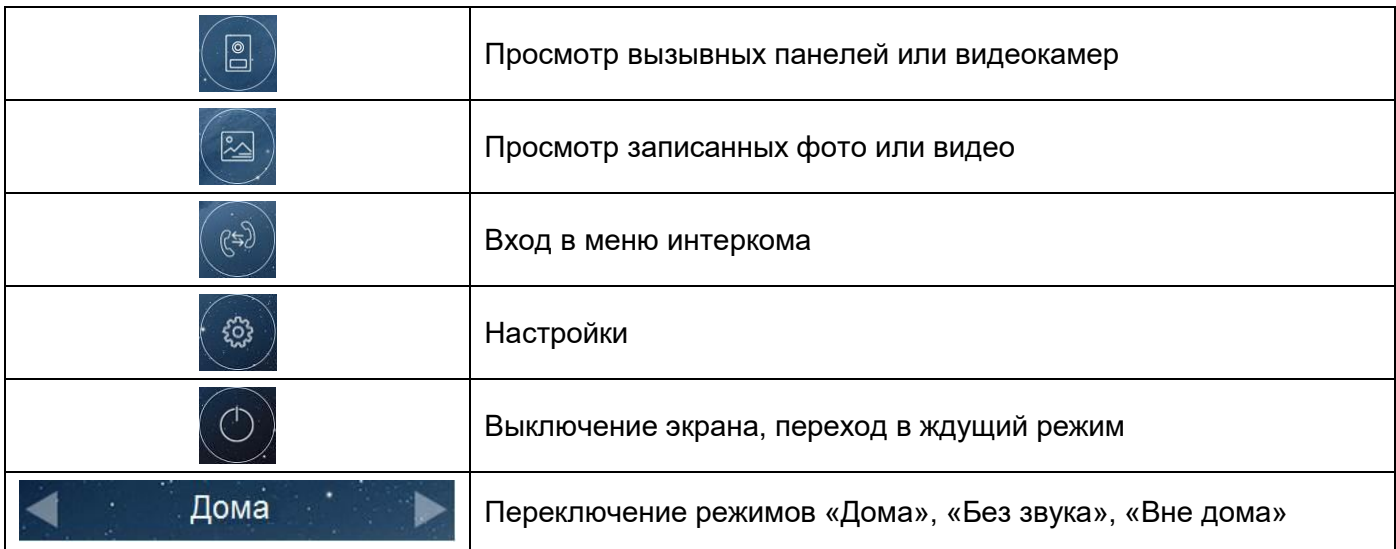

### <span id="page-12-0"></span>**Вызов от посетителя**

При вызове с вызывной панели или с другого монитора в доме монитор будет выдавать сигнал вызова.

Нажмите значок  $\sum$  на экране для ответа на вызов. Если вы не ответите на вызов, монитор перейдет в режим ожидания по окончании заданного времени звучания сигнала вызова.

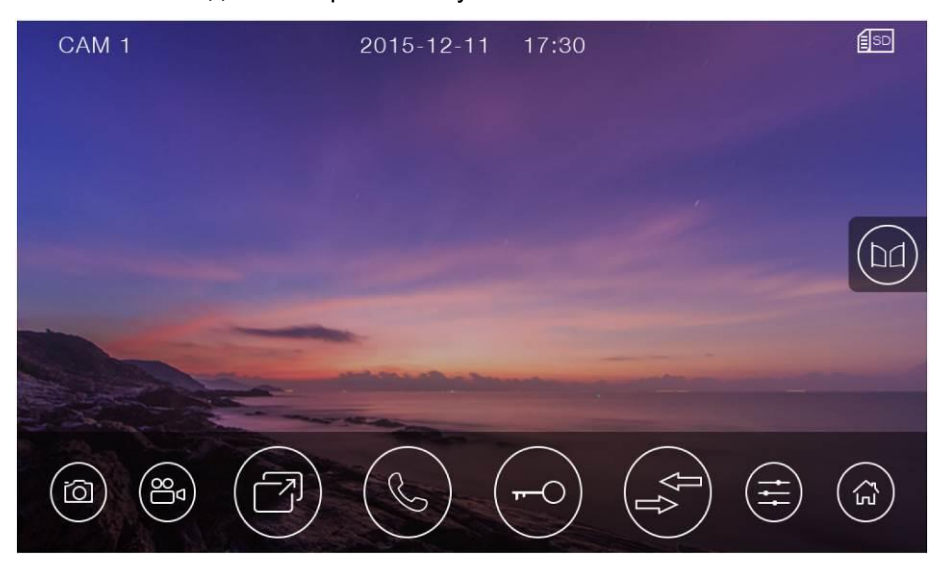

### <span id="page-12-1"></span>**Описание значков при вызове**

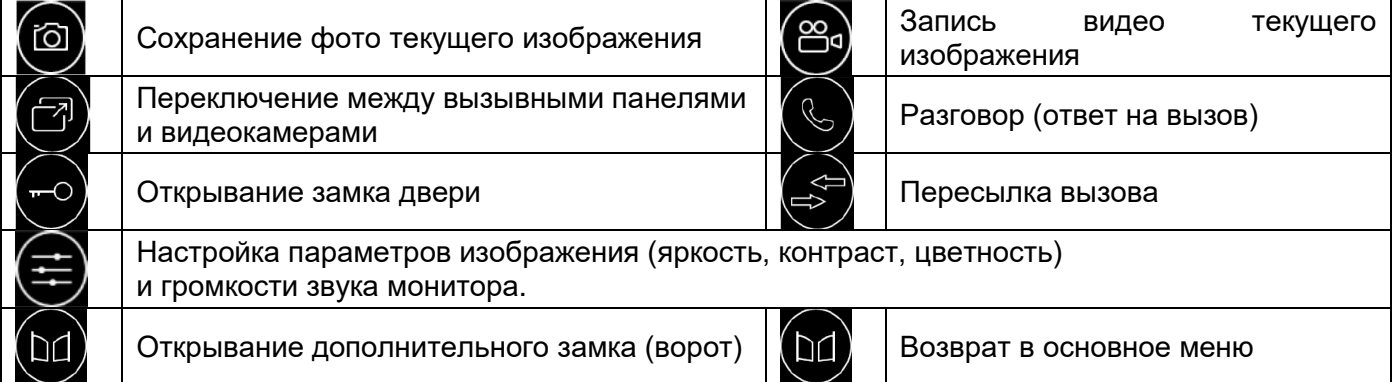

**Внимание:** При нажатии значка **во время вызова или разговора включается режим настроек** изображения. В этом режиме имеется возможность изменения громкости вызова или разговора. Громкость вызова меняется во время вызова, громкость разговора меняется во время разговора. Регулировка громкости звука монитора не изменяет громкости звука вызывной панели. Громкость звука вызывной панели может быть отрегулирована в вызывной панели, если это предусмотрено ее конструкцией. **Во время разговора:**

Вы можете записать видео или фото вручную, нажав значки  $\bigcirc$  или  $\circledcirc$ 

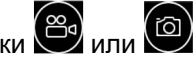

Вы можете нажать значок переключения каналов  $\bigcirc$ для просмотра изображения от другой вызывной панели, видеокамер или перехода в режим «8 в 1». Текущий разговор будет прерван.

Вы можете нажать значок пересылки вызова **для переключения вызова на другой монитор** (если в системе подключено более одного монитора).

Открывание замков, подключенных к вызывным панелям, осуществляется по принципу «с кем разговариваю – тому и открываю». Открывания замка доступно при вызове, просмотре или разговоре и

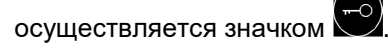

Вы можете открыть ворота (если они подключены к монитору), нажав значок .

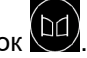

**Примечание:** После открывания замка или ворот монитор переходит в дежурный режим через 10 секунд. Время разговора, просмотра вызывных панелей или видеокамер - 90 секунд.

### <span id="page-13-0"></span>**Режим просмотра изображений от вызывных панелей и видеокамер**

При нажатии на значок **В основном меню монитор переходит в режим просмотра в режиме** «8 в 1». Для отображения изображения любого канала в большом окне нажмите на его малое изображение. Для перехода в полноэкранное отображение нажмите на изображение в большом окне.

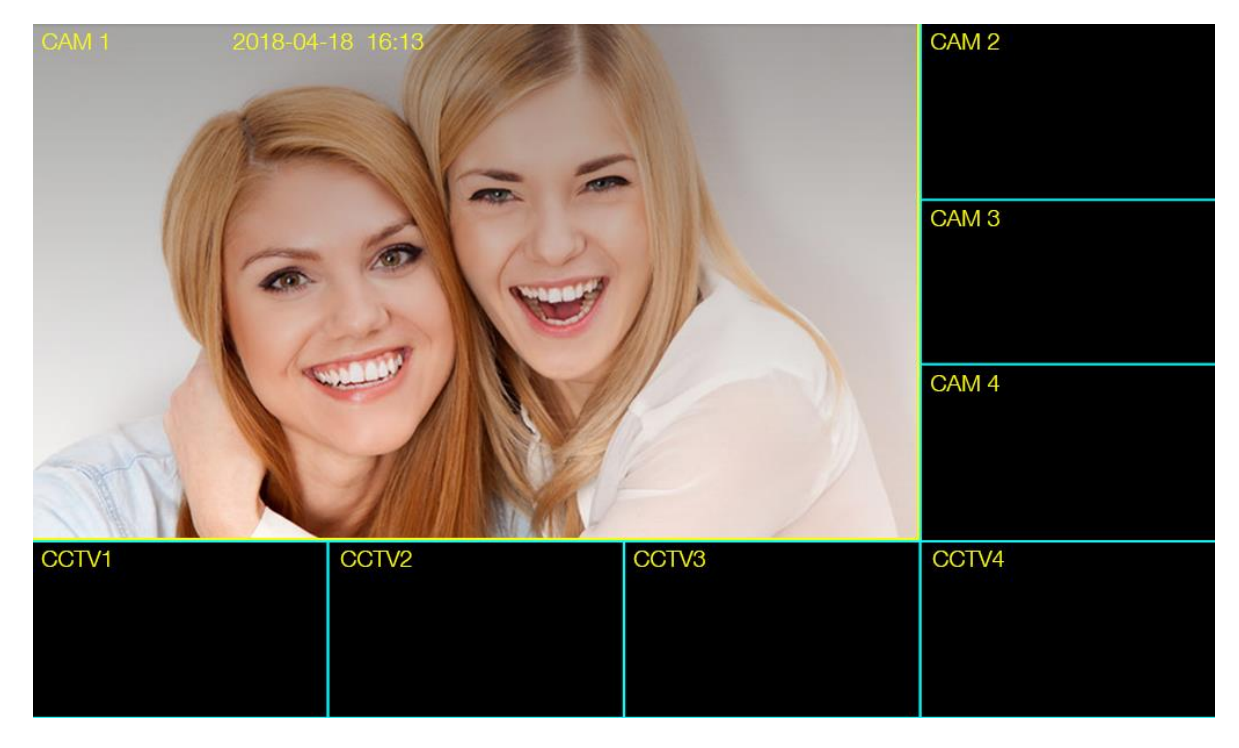

#### **Примечания**:

- Кнопка пересылки вызова недоступна в режиме просмотра.
- Во время просмотра изображения от вызывных панелей или видеокамер запись не производится.

### <span id="page-14-0"></span>**Запись фото и видео**

Монитор может записывать фото или видео при вызове или вручную на microSD карту. Если microSD карта не установлена, то монитор записывает только фото при вызове или вручную во внутреннюю память. На внутреннюю память можно записать: 50 фото в формате CVBS или 10 фото в формате 1080p. Разрешение фото и видео зависит от формата входного сигнала источника записи,

- при входном сигнале 1080p разрешение составляет 960х1080 точек (формат 1080n)
- при входном сигнале CVBS 720\*576 точек**.**

Количество записываемых файлов на microSD карту зависит от ее объема.

Длительность записи при вызове или вручную: 15 секунд.

Длительность записи по детектору движения: 15 секунд.

Когда память переполняется, происходит автоматическое стирание самых старых файлов и запись на их место самых новых файлов.

#### **Внимание:**

- MicroSD карта не входит в комплект поставки монитора.
- MicroSD карта должна вставляться в выключенный монитор. После установки в монитор microSD карта должна быть обязательно отформатирована.
- Если монитор зависает или перезагружается, отформатируйте microSD карту. Если это не помогло, замените microSD карту или обратитесь в сервисный центр.
- При записи по детектору движения могут контролироваться все каналы, но запись производится только по одному каналу в единицу времени.

### <span id="page-14-1"></span>**Просмотр фото и видео**

Нажмите кнопку в основном меню монитора для просмотра фото или видеозаписей. Красные точки возле фото или видео показывают, что эти файлы еще не просматривались. Записи, сделанные от разных источников, лежат в соответствующих источнику папках. Вы можете нажать на нужную папку, а затем выбрать файл для его просмотра.

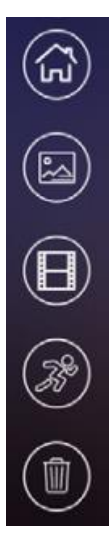

Кнопка возврата в основное меню

Просмотр фото

Просмотр видео, записанного вручную, при вызове, автоответчиком или DVR при постоянной записи

Просмотр видео, записанного по детектору движения

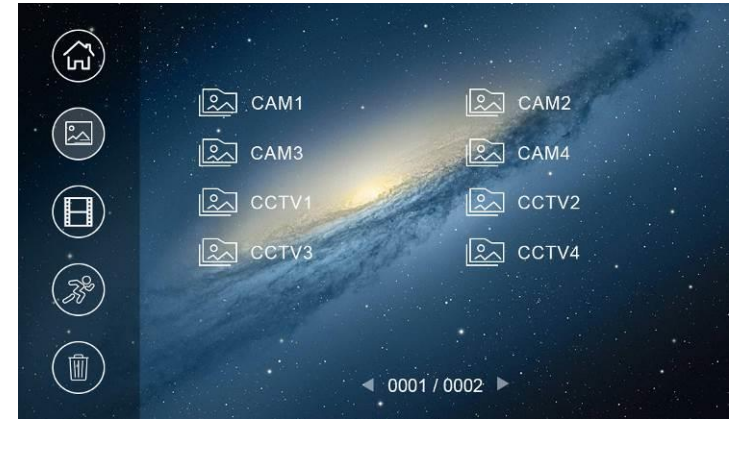

Удаление записанных файлов

**Внимание:** При просмотре записей запись DVR прекращается и ее нужно включить заново.

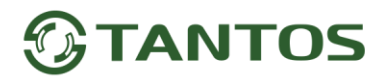

### <span id="page-15-0"></span>**Резервное копирование файлов**

Для сохранения резервной копии файла вставьте USB флэш-накопитель в порт USB и, выбрав нужный

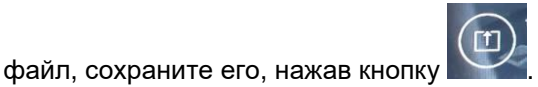

Выбранный фрагмент сохраняется в формате **.avi** и может быть просмотрен с помощью медиа проигрывателя VLC.

**Внимание:** Для получения изображения в формате 16:9 при просмотре сохраненного файла выберите данный режим во вкладке «Видео» -> «Соотношение сторон» ->16:9.

#### <span id="page-15-1"></span>**Автоответчик**

#### **Внимание:**

1. При работе автоответчика переадресация вызовов через Wi-Fi должна быть отключена.

2. Автоответчик может быть включен только при установке в монитор microSD карты.

Автоответчик работает следующим образом: при поступлении вызова от посетителя с вызывной панели, ему воспроизводится записанное голосовое сообщение и, после этого, монитором включается видеозапись на 15 секунд, в течение которых посетитель может проговорить ответное сообщение. Сообщение от посетителя будет сохранено на microSD карту.

Для работы функции автоответчика необходимо, чтобы было записано голосовое сообщение и далее это голосовое сообщение выбрано в меню настроек голосовых сообщений (смотри пункт «Запись голосовых сообщений для посетителя» в настройках монитора).

Включение автоответчика:

- В настройках Wi-Fi в пункте «Время звонка перед переадресацией вызова» установите значение **«Выкл»**.
- В основном меню монитора включите режим **«Вне дома»**.

#### <span id="page-15-2"></span>**Адрес монитора**

**Внимание:** При необходимости полноценной работы в интеркоме 4-х вызывных панелей следует использовать в качестве дополнительных мониторов только Jolli.

Если в системе установлено более одного монитора, всем дополнительным мониторам должен быть изменен адрес (смотри пункт «Адрес монитора» в настройках). Заводская установка адреса «Комната 1». Можно установить значения «Комната 1 – 2 – 3 – 4 – 5 – 6». Основной монитор, к которому подключены вызывные панели, должен всегда иметь адрес «Комната 1».

Запрещается устанавливать одинаковый адрес для разных мониторов.

**Примечание:** Если в мониторе был установлен адрес, отличный от «Комната 1», и монитор получил вызов по порту вызывной панели, адрес автоматически поменяется на «Комната 1».

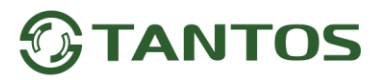

#### <span id="page-16-0"></span>**Функция интеркома**

Нажмите кнопку в основном меню монитора. Выберите монитор для отправки на него сигнала вызова и нажмите кнопку разговора. Громкость вызова и разговора в режиме интеркома можно настраивать.

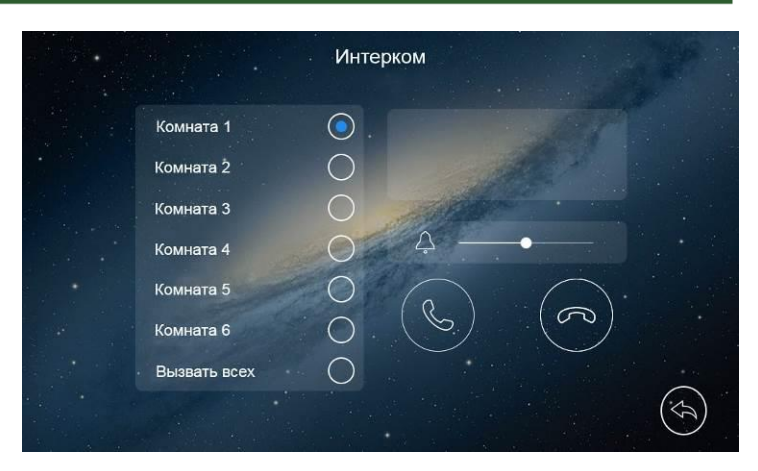

### <span id="page-16-1"></span>**Настройка монитора**

Для входа в настройки монитора нажмите кнопку $\bigcirc$ , откроется меню настроек:

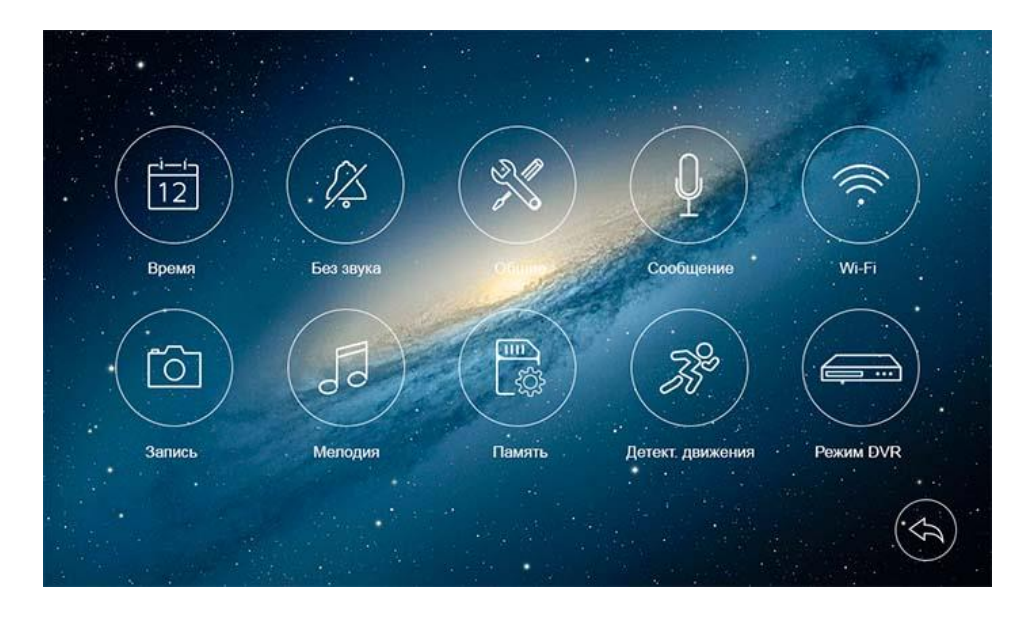

### <span id="page-16-2"></span>**Описание значков настроек монитора**

**(** $\boxed{\text{min}}$  **Установка даты и времени.** В данной настройке, вы можете установить дату и время внутренних часов монитора и выбрать формат отображения даты.

 $\beta$ **Настройка расписания «Не беспокоить».** В данной настройке, вы можете включить или выключить функцию «Не беспокоить» для работы по расписанию. Если функция «Не беспокоить» включена, монитор не выдает звукового сигнала при вызове, но при этом экран монитора включается. При включенном режиме «Без звука» в верхней части монитора загорается индикатор «Без звука».

**Общие настройки.** В данной настройке вы можете:

- установить адрес монитора для работы нескольких мониторов в одной системе,
- задать язык меню монитора,
- сбросить настройки монитора на заводские установки (кроме даты, времени, адреса интеркома).

 $\overline{Q}$ **Запись голосовых сообщений для посетителя.** В данной настройке, вы можете записать сообщение для посетителя при использовании автоответчика.

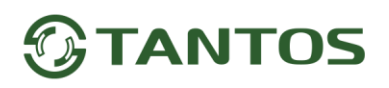

Для записи сообщения для посетителя нажмите кнопку

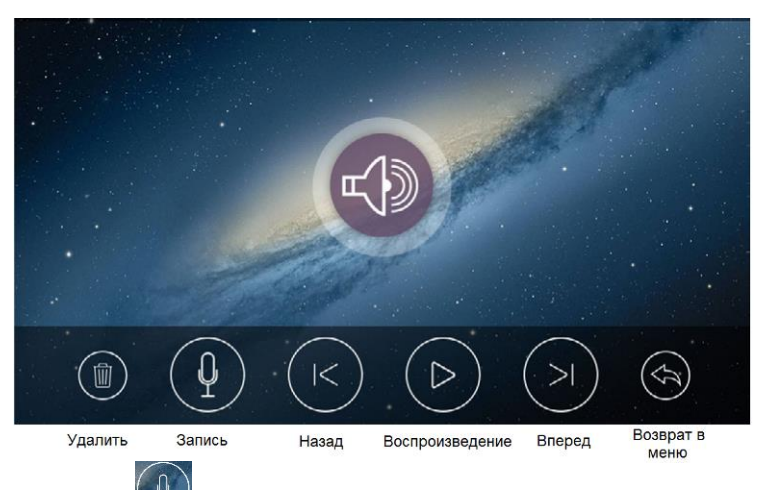

Запишите сообщение, нажав кнопку  $(0)$ , возможна запись двух сообщений. Используя данную страницу можно прослушать или удалить записанное сообщение.

Для установки сообщения для посетителя выйдите из режима записи и нажмите кнопку , установите в качестве сообщения для посетителя одно из записанных сообщений.

#### **Примечания**:

Запись сообщений доступна только при установке microSD карты.

 Монитор поддерживает два сообщения для посетителя. Старые сообщения перезаписываются новыми сообщениями.

**Настройка Wi-Fi**. В данной настройке вы можете включить или выключить Wi-Fi, задать время задержки отправки уведомления на смартфон с монитора или отключить отправку сообщений для работы автоответчика, посмотреть UID монитора и сбросить настройки Wi-Fi для их новой установки. Значки состояния сети Wi-Fi при настройке монитора:

- монитор работает как точка доступа, режим первичной регистрации в сети Wi-Fi
- монитор подключен к вашей сети Wi-Fi
- монитор не подключен к вашей сети Wi-Fi

**Внимание:** При установке адреса монитора отличным от «Комната 1» на значке настроек Wi-Fi появляется

красный крестик , говорящий о невозможности настроить Wi-Fi.

向 **Настройка записи при вызове**. Нажав кнопку, вы можете включить или выключить запись фото или видео при вызове.

**Мелодия звонка.** В данной настройке, вы можете задать мелодии сигналов вызова для вызывных панелей, интеркома и длительность сигнала вызова: 5, 10, 20 секунд. Доступно 16 мелодий вызова.

**Управление памятью.** В данной настройке, вы можете удалить все файлы фото или видео файлы на microSD карте для определенного канала, скопировать фото из внутренней памяти на USB носитель или отформатировать microSD карту.

**Настройка записи по детектору движения.** В данной настройке, вы можете:

- включить или выключить запись по детектору движения.
- задать источник записи для детектора движения, для выбора нужного источника записи, включите нужные каналы на вкладке.
- задать скорость (высокая 25 кадр/сек, нормальная 12,5 кадр/сек, низкая 6 кадр/сек).
- установить чувствительность детектора движения.
- задать расписание записи по детектору движения.

#### **Внимание, внимательно прочитайте данную информацию:**

- Запись по детектору движения возможна только по одному каналу в единицу времени, т.е. если запись ведется по одному каналу, детекция движения по другим каналам не происходит.
- Запись по детектору движения автоматически выключается при отсутствии или неисправности microSD карты. Если карта вытаскивалась из монитора, то после возврата карты в монитор, запись по детектору должна быть заново включена вручную.
- Запись по детектору движения ведется только, когда монитор находится в дежурном режиме. В любом другом режиме запись по детектору движения не ведется.
- Срабатывание детектора движения и включение записи зависит от угла обзора видеокамеры, освещенности сцены, ракурса видеокамеры, размеров движущихся объектов и т.д. Ложные срабатывания или пропуски записи движущихся объектов не являются неисправностью монитора.
- Для увеличения скорости поиска файлов при просмотре рекомендуется использовать карты до 128ГБ или периодически очищать карту.
- Если монитор зависает или перезагружается, отформатируйте microSD карту. Если это не помогло, замените microSD карту или обратитесь в сервисный центр.

### **Настройка постоянной записи (DVR) .** В данной настройке вы можете:

- включить или выключить постоянную запись.
- задать источник записи, для выбора нужного источника записи, включите нужные каналы на вкладке.
- задать скорость (высокая 25 кадр/сек, нормальная 12,5 кадр/сек, низкая 6 кадр/сек).
- задать расписание постоянной записи.

**Внимание:** При просмотре записей запись DVR прекращается и ее нужно включить заново.

## <span id="page-18-0"></span>**Подключение монитора к сети Wi-Fi**

#### <span id="page-18-1"></span>**Замечания по работе монитора с приложением «vhOme»**

- 1. Монитор может быть подключен к роутеру через Wi-Fi или проводным подключением Ethernet. В роутере должен быть включен режим DHCP. При подключении через Ethernet монитор не требует дополнительных настроек. Wi-Fi в мониторе при подключении через Ethernet должен быть выключен.
- 2. Подключение монитора к роутеру предназначено только для передачи уведомлений о вызове на смартфон владельца и не предназначено для подключения других устройств.
- 3. Передача уведомлений о вызове возможна только при подключении монитора к роутеру, имеющему подключение к сети Интернет с устойчивой скоростью.

- 4. Настройка монитора производится с помощью смартфонов на базе ОС «iOS» или «Android». Перед началом настройки устройства на смартфоне должно быть установлено бесплатное приложение «vhOme» из соответствующего операционной системе магазина.
- 5. Монитор работает только в сети 2,4 ГГц, с точками доступа на 5 ГГц работа монитора невозможна.
- 6. Монитор работает только с сетями Wi-Fi, имеющими пароль.
- 7. Название сети Wi-Fi и пароль должны состоять только из латинских букв и не должны содержать пробелов.
- 8. Приложение «vhOme» предназначено только для получения уведомлений о вызове с вызывных панелей, ведения разговора с посетителем в симплексном режиме через вызывную панель и открывании замков подключенных через вызывную панель.
- 9. Удаленный просмотр через приложение «vhOme» видеокамер, подключенных к монитору, и содержимого microSD карты невозможен.
- 10.Не подключайте смартфон на базе ОС «Android» к точке доступа, которую включает монитор для настройки. Если Вы подключались к данной точке ранее, «забудьте» ее в настройках смартфона перед настройкой монитора.
- 11. Смартфоны, имеющие собственные программные оболочки над ОС «Android», могут блокировать возможность настройки монитора.
- 12. В смартфонах на базе ОС «Android» возможна блокировка работы приложения «vhOme» в фоновом режиме или при разряде батареи. Разрешите работу приложения «vhOme» в настройках вашего смартфона во всех режимах.
- 13. Перед началом настройки в смартфонах на базе ОС «Android» рекомендуется временно отключить передачу мобильных данных.
- 14. Определение геопозиции в режиме «точно» должно быть разрешено перед настройкой монитора, в противном случае настройка монитора невозможна.

## <span id="page-19-0"></span>**Значки состояния сети Wi-Fi при настройке монитора:**

## <span id="page-19-1"></span>**Добавление нового устройства в смартфонах с ОС «Android»**

- 1. Включите монитор, откройте на мониторе страницу настроек, выберите настройки Wi-Fi.
- 2. Убедитесь, что монитор находится в режиме первичной регистрации, в пункте «Уровень сигнала Wi-Fi»

должен быть отображен значок **III**. Если в пункте «Уровень сигнала Wi-Fi» отображен другой значок, то выберите пункт «Заводские настройки Wi-Fi» и восстановите заводские установки. Возврат к заводским установкам занимает порядка минуты и индицируется миганием точек на пиктограмме настроек Wi-Fi в меню настроек.

3. Проверьте, что смартфон, с которого будет производиться настройка, подключен по Wi-Fi к роутеру вашей домашней сети, а не монитору. Если смартфон был подключен к точке доступа поднятой монитором, «забудьте» эту сеть в настройках смартфона.

**Внимание:** Монитор подключается только к сети Wi-Fi, работающей на частоте 2,4ГГц.

- 4. Откройте приложение «vhOme» на смартфоне, нажмите значок «+» (Доб. устройство) и выберите пункт «Новое устройство». Нажмите «Далее», в приложении отобразится список доступных мониторов с их уникальными номерами (UID указан на странице настроек Wi-Fi монитора и на QR коде на задней стенке монитора).
- 5. Нажмите на «>» рядом с UID вашего монитора.

- 6. На следующей странице появиться имя вашей домашней сети и поле для ввода пароля. Введите пароль вашей сети Wi-Fi, нажмите «Далее», подождите (подключение монитора может занять несколько минут), монитор должен настроиться для работы в сети.
- 7. На странице добавления устройств задайте имя устройства, количество каналов (вызывных панелей) и нажмите «Сохранить». Пароль изменять не нужно, приложение заставит изменить его при первом подключении.

## <span id="page-20-0"></span>**Скриншоты экранов смартфона на ОС «Android» при настройке монитора**

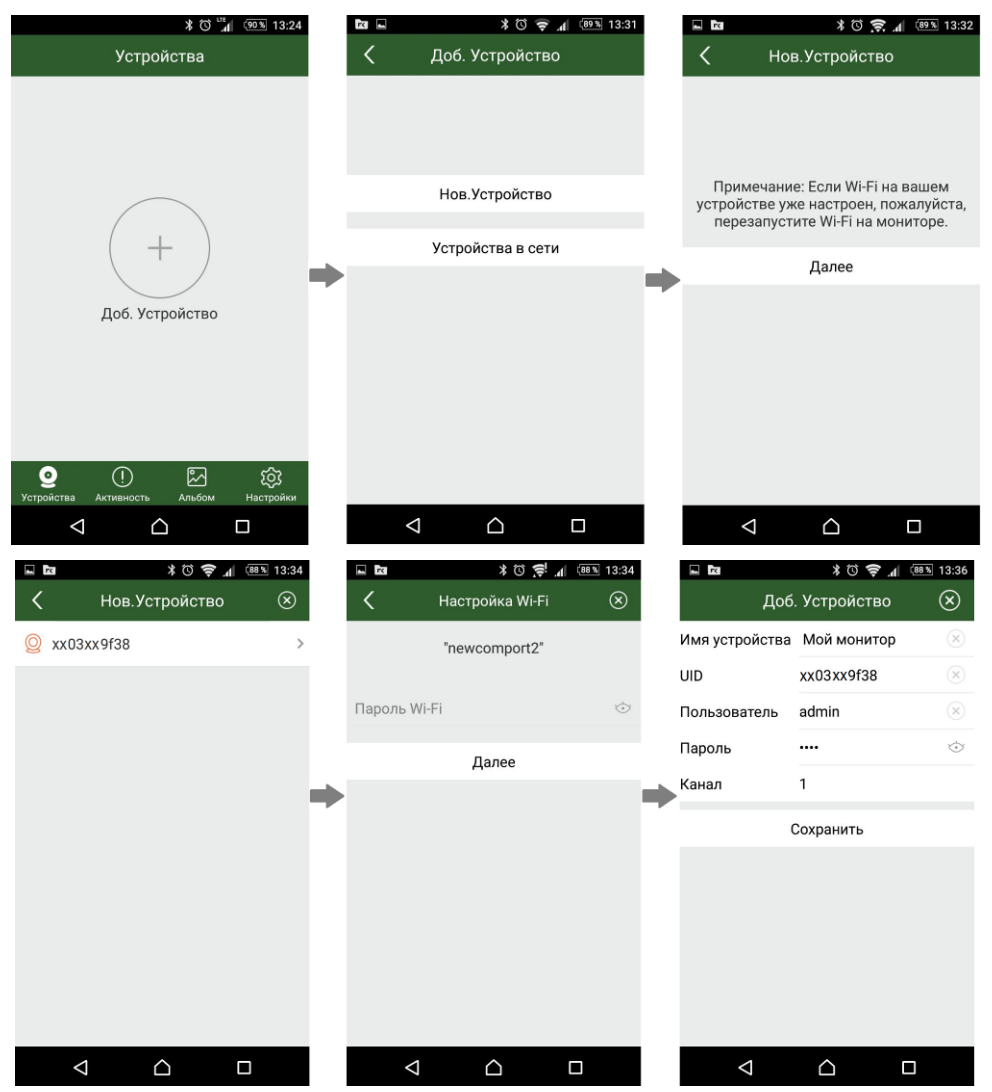

**Примечание**: Если монитор после настройки не подключается к приложению, значит, на каком-то этапе произошла ошибка. Повторите процедуру регистрации, сбросив настройки Wi-Fi монитора и удалив монитор из приложения «vhOme».

### <span id="page-20-1"></span>**Добавление нового устройства в смартфонах с ОС «iOS»**

- 1. Включите монитор, откройте на мониторе страницу настроек, выберите настройки Wi-Fi.
- 2. Убедитесь, что монитор находится в режиме первичной регистрации, в пункте «Уровень сигнала Wi-Fi»

должен быть отображен значок **(Will** (может быть белого цвета). Если в пункте «Уровень сигнала Wi-Fi» отображен другой значок, то выберите пункт «Заводские настройки Wi-Fi» и восстановите заводские установки. Возврат к заводским установкам занимает порядка минуты и индицируется миганием точек на пиктограмме настроек Wi-Fi в меню настроек.

- 3. Откройте настройки смартфона, выберите настройку Wi-Fi сети, выберите точку доступа, название которой начинается с UID, и подключитесь к ней.
- 4. Откройте приложение «vhOme» на смартфоне, нажмите значок «+» (Доб. Устройство) и выберите пункт «Новое устройство» (Нов. Устройство).
- 5. Выберите пункт «Настройка Wi-Fi»
- 6. Введите название и пароль для домашней сети Wi-Fi и подождите (подключение монитора может занять несколько минут), монитор должен настроиться для работы в домашней сети Wi-Fi.
- 7. На странице добавления устройств задайте имя устройства, количество каналов (вызывных панелей) и нажмите «Сохранить». Пароль изменять не нужно, приложение заставит изменить его при первом подключении.

### <span id="page-21-0"></span>**Скриншоты экранов смартфона на ОС «iOS» при настройке монитора**

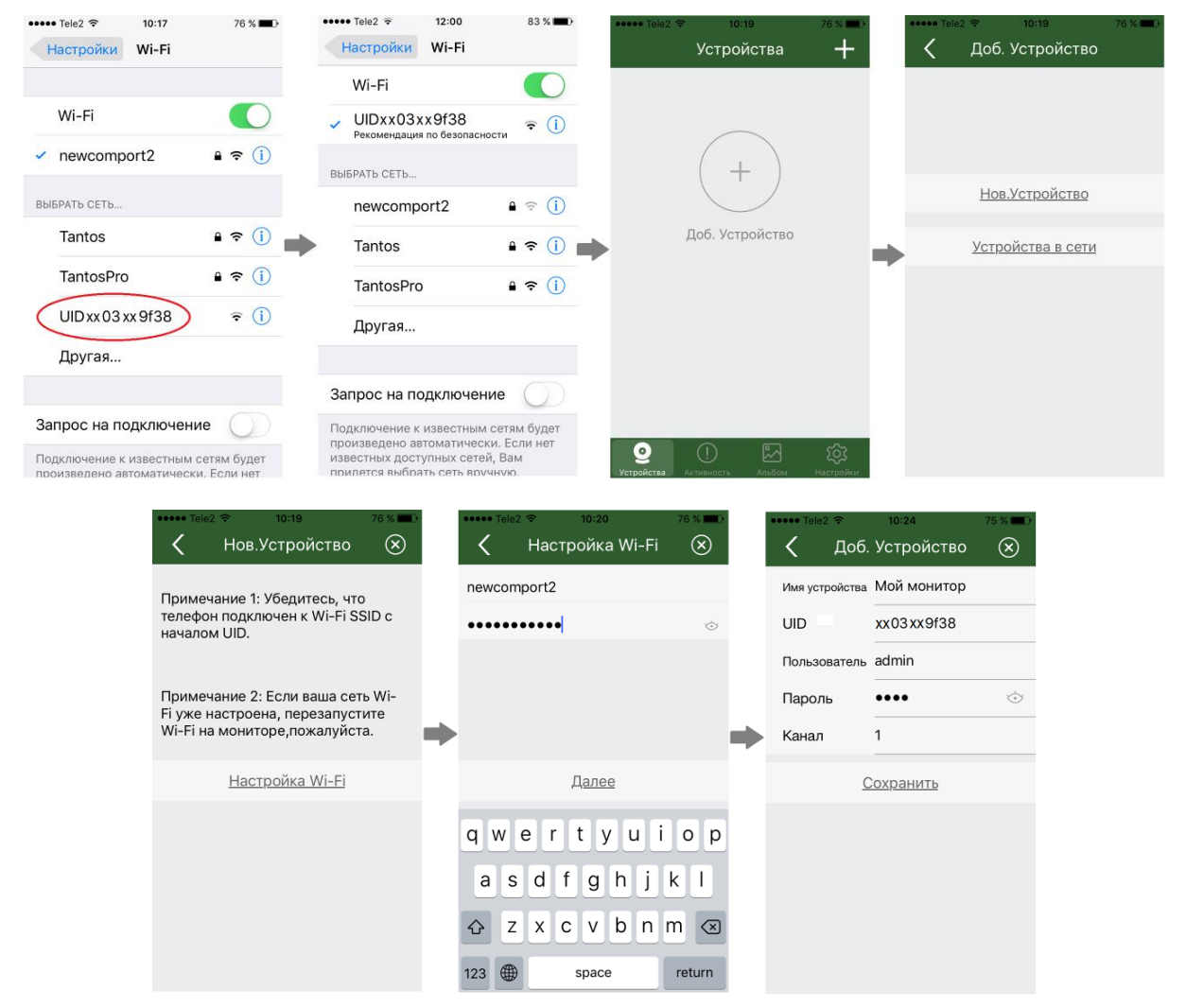

**Примечание**: Если монитор после настройки не подключается к приложению, значит, на каком-то этапе произошла ошибка. Повторите процедуру регистрации, сбросив настройки Wi-Fi монитора и удалив монитор из приложения «vhOme».

#### <span id="page-21-1"></span>**Добавление в приложение монитора, ранее подключенного к домашней сети**

Для подключения ранее настроенного монитора в другой смартфон есть два пути:

- 1. Если смартфон не подключен к сети Wi-Fi, в которой работает монитор, то монитор может быть добавлен следующим способом:
	- Установите на смартфон и откройте приложение «vhOme».

- Нажмите значок «+» (Доб. устройство).
- Выберите пункт «Устройства в сети».
- Выберите пункт «Добавить вручную».
- Заполните поля: имя устройства, UID (UID указан на QR коде на задней стенке монитора и может быть просканирован c помощью видеокамеры вашего смартфона), количество вызывных панелей и пароль. Нажмите «Сохранить».
- 2. Если смартфон подключен к сети Wi-Fi, в которой работает ранее подключенный монитор, то монитор можно добавить в приложение следующим способом:
	- Установите на смартфон и откройте приложение «vhOme».
	- Нажмите значок «+» (Доб. Устройство).
	- Выберите пункт «Устройства в сети».
	- Выберите пункт «Устройства на связи». На экране будет отображен UID подключенного монитора.
	- Нажмите на «>».
	- Заполните поля: имя устройства, количество вызывных панелей, пароль устройства и нажмите «Сохранить».

### <span id="page-22-0"></span>**Получение уведомлений о вызове на смартфоне**

- 1. На странице настроек Wi-Fi монитора выберите пункт «Время звонка перед переадресацией вызова» и задайте время отправки уведомления с монитора на смартфон.
- 2. Убедитесь в том, что приложение на смартфоне на базе «Android» запущено. Не запущенное приложение не может принимать уведомления.
- 3. При вызове с вызывной панели смартфон получит уведомление о вызове. Отображение уведомления зависит от состояния смартфона, от того, запущено приложение или нет и версии ОС смартфона. При заблокированном смартфоне будет отображено стандартное "push" уведомление. Если смартфон разблокирован и приложение запущено, будет отображена страница вызова.
- 4. Нажмите кнопку ответа или нажмите на "push" уведомление, приложение откроется, и вы сможете разговаривать с посетителем, нажимая и удерживая кнопку с изображением микрофона для ответа посетителю и отпуская ее для прослушивания посетителя. Скорость передачи информации в сетях сотовой

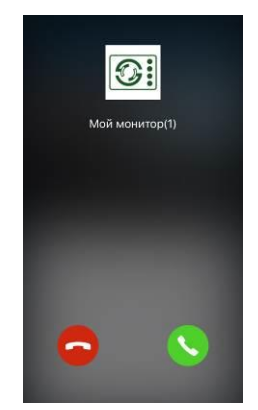

связи, сетях Wi-Fi и т.д. неоднородна и непостоянна, возможны задержки с переключением передачи голоса в разных направлениях. Для индикации переключения в окне с изображением посетителя предусмотрен таймер, начинайте говорить только после начала отсчета времени и не отпускайте кнопку с изображением микрофона примерно секунду после произнесения последнего слова.

5. Для открывания замка нажмите кнопку с изображением замка и введите пароль, вы откроете замок двери.

#### **Внимание**:

- 1. При замене SIM карты в смартфоне проверьте состояние параметра «Уведомления» и убедитесь, что смартфон принимает вызовы с панели.
- 2. Если пароль забыт или утерян, его можно восстановить только через сброс настроек Wi-Fi монитора и новым подключением монитора в приложение. Перед новым подключением монитора в приложение, предыдущее учетная запись монитора должна быть удалена из приложения.
- 3. Отключить пароль для открывания замка или ворот невозможно.

### **Работа с приложением**

- 1. Для открывания замка, подключенного к реле вызывной панели, нажмите на значок с изображением ключа.
- 2. Введите пароль и нажмите на изображение замка.
- 3. Для обеспечения возможности открывания ворот из приложения, с помощью дополнительного реле, разрешите его работу в настройках приложения, установив параметр «Количество замков» равным 2.
- 4. Для открывания замка или ворот введите пароль и нажмите значок замка или ворот.
- 5. Монитор может поддерживать одновременное онлайн подключение до 4 смартфонов. При этом уведомление приходит на все смартфоны, к которым подключен монитор.
- 6. Экран просмотра на смартфоне можно переключить в полноэкранный режим.

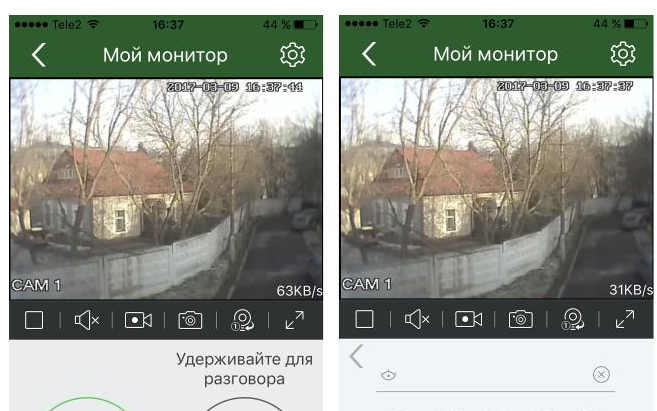

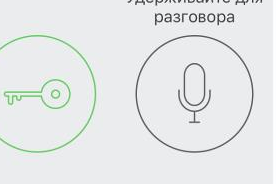

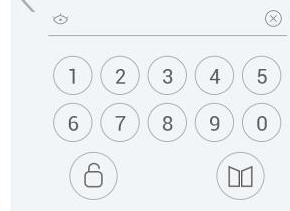

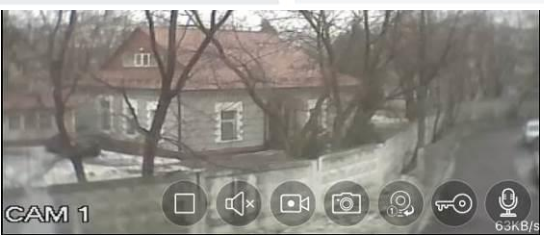

#### <span id="page-23-0"></span>**Описание значков мобильного приложения «vhOme»**

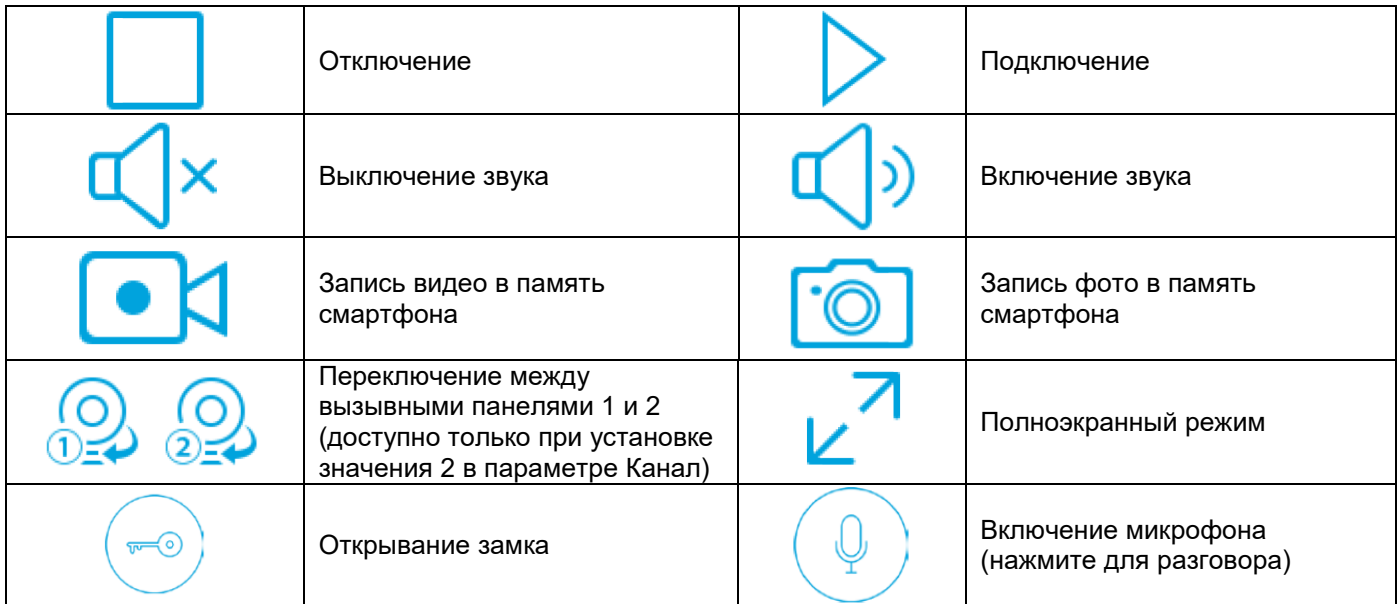

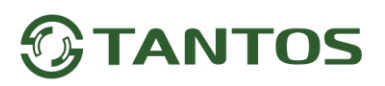

### <span id="page-24-0"></span>**Описание вкладок мобильного приложения «vhOme»**

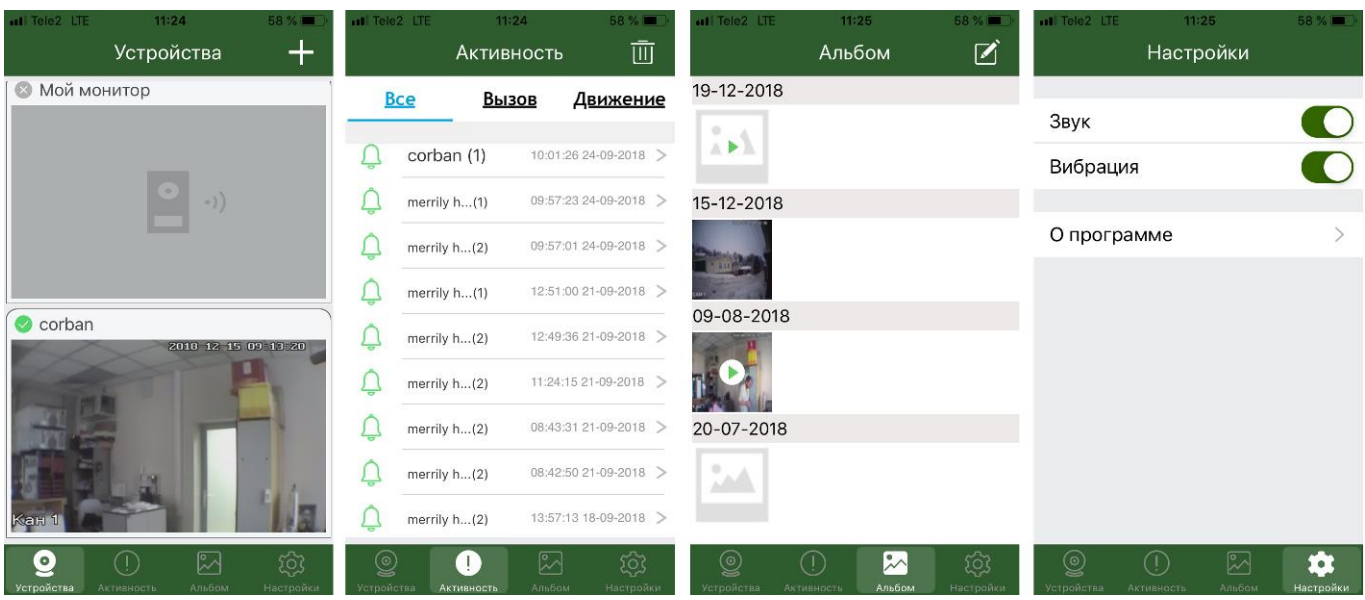

Во вкладке **«Устройства»** отображаются все устройства, добавленные в приложение. Для подключения к устройству нажмите на область экрана, в которой отображен последний кадр видеопотока.

Значок В левом верхнем углу показывает, что устройство подключено к серверу уведомлений.

Значок С говорит о том, что устройство не подключено к серверу.

Во вкладке **«Активность»** ведется журнал звонков, принятых приложением, для напоминания пользователю. **Просмотр записей,** сохранѐнных на microSD карте, при использовании мониторов **невозможен.**

**Внимание:** Принятый приложением звонок - это уведомление о вызове на смартфоне, на которое пользователь отреагировал. Т.е. уведомления о вызове, на которые пользователь не отреагировал, не отображаются в данной вкладке и отображаются в области уведомлений смартфона.

Во вкладке «**Альбом»** сохраняются фотографии или видеофайлы, сделанные при нажатии кнопки **10 или** 

Во время разговора, или просмотре устройства. Вы можете выбрать любое изображение для просмотра, после чего сохранить его в память смартфона, отправить по почте или удалить.

Во вкладке **«Настройки»** можно выключить или включить звуковое или вибро оповещение пользователя. Так же в данной вкладке можно посмотреть версию приложения.

Все предложения и пожелания Вы можете отправлять на электронную почту ТМ Tantos: [help@tantos.pro](mailto:help@tantos.pro)

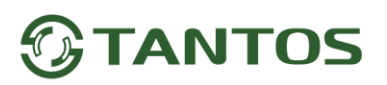

### <span id="page-25-0"></span>**Основные технические характеристики**

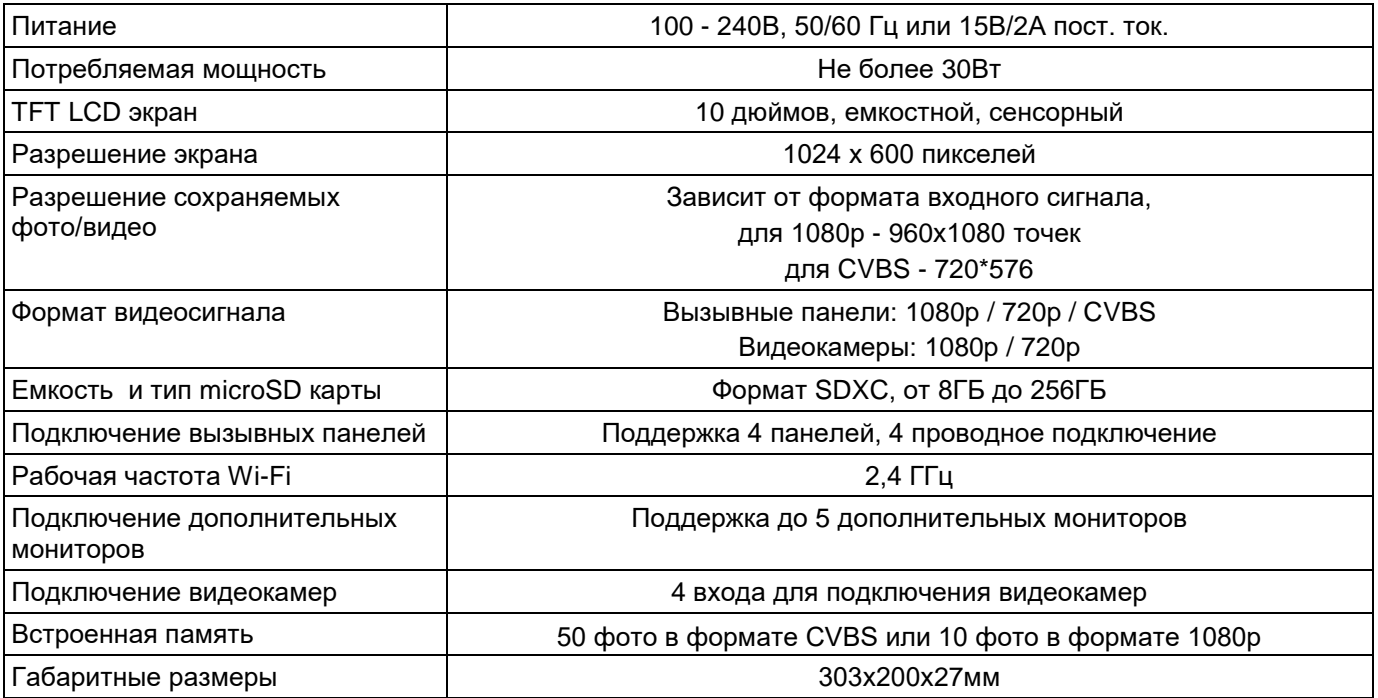

\*Содержание драгоценных материалов: не требует учѐта при хранении, списании и утилизации.

### <span id="page-25-1"></span>**Правила хранения и транспортировки**

Хранение изделия в потребительской таре должно соответствовать условиям хранения 1 по ГОСТ 15150- 69. В помещениях для хранения изделия не должно быть паров кислот, щѐлочи, агрессивных газов и других вредных примесей, вызывающих коррозию.

Устройства в транспортной таре перевозятся любым видом крытых транспортных средств, в соответствии с требованиями действующих нормативных документов.

## <span id="page-25-2"></span>**Правила продажи изделия**

Продажа изделия на территории РФ должна производиться в соответствии с постановлением Правительства РФ от 31 декабря 2020 г. N 2463. Продажа изделия не имеет возрастных или иных ограничений.

## <span id="page-25-3"></span>**Утилизация**

Изделие утилизировать как бытовую технику без принятия специальных мер защиты окружающей среды.

## <span id="page-25-4"></span>**Техническое обслуживание**

Техническое обслуживание изделия должно проводиться не реже одного раза в год.

Ежегодные работы по техническому обслуживанию включают:

а) проверку работоспособности изделия;

б) проверку целостности корпуса изделия, надѐжности креплений, контактных соединений;

в) очистку корпуса изделия от пыли и грязи.

## <span id="page-25-5"></span>**Гарантийные обязательства**

Изготовитель гарантирует соответствие изделия требованиям эксплуатационной документации при соблюдении потребителем правил транспортирования, хранения, монтажа и эксплуатации. Срок службы изделия – 5 лет.

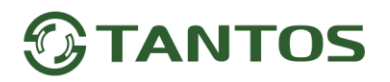

Гарантийный срок эксплуатации – 12 месяцев с даты продажи.

При покупке изделия требуйте заполнения гарантийного талона и проверяйте комплектность согласно данному руководству. При отсутствии документа, подтверждающего дату приобретения, гарантийный срок исчисляется от даты производства.

В течение гарантийного срока производится бесплатный ремонт изделия. Гарантия не распространяется на изделия, имеющие повреждения корпуса или подвергшиеся разборке потребителем, а так же на работу бесплатного приложения. Гарантия не распространяется на недостатки товара в части программного обеспечения и технического обслуживания (поддержка облачных и сетевых сервисов), центры управления и обеспечения и/или производитель (правообладатель) которого находятся в недружественных странах, согласно перечню, утвержденного распоряжением Правительства РФ от «05» марта 2022г. № 430-р.

Расходы по транспортировке к месту ремонта и обратно несет потребитель.

Адрес гарантийного сервисного центра ООО «Тантос»: 129337 г. Москва, улица Красная Сосна, дом 2, корпус 1, стр.1. телефон +7 495 7392283, доб. 6204

### <span id="page-26-0"></span>**Сведения о сертификации**

Изделие соответствует требованиям технических регламентов Таможенного союза ТР ТС 020/2011, TP TC 004/2011 и ТР ЕАЭС 037/2016.

## <span id="page-26-1"></span>**Сведения о маркировке изделия**

Этикетка с названием изделия, напряжением питания, изготовителем и импортером нанесена на коробку изделия. Этикетка с названием изделия, напряжением питания и страной производства наклеена на задней крышке устройства.

Дата производства указана в серийном номере на задней крышке устройства на наклейке со штрих кодом, где 2-я и 3-я цифра - месяц, 4-я и 5-я цифра - год производства. Так же месяц и год производства указаны на гарантийной пломбе путем маркировки месяца и года производства.

## <span id="page-26-2"></span>**Сведения о изготовителе и импортере**

### **Сделано в Китае**

Изготовитель: Кволвижн, ЛТД, город Шеньчжэн, ГонгМинг, ЛоуКун, Индустриальный Парк ЛиЮХе, шоссе Чжэньсин, 37, здание Б, 4Ф.

Импортер: ООО "Логист", 109156, г. Москва, ул. Саранская, дом 4/24, помещение XV, офис 2. Тел.: (495) 739-22-83, http://www.tantos.pro, E-mail: [info@tantos.pro.](mailto:info@tantos.pro)

Параметры и характеристики изделия могут меняться без предварительного уведомления. Актуальные версии документа и инструкции для приложения смотрите на сайте [www.tantos.pro](http://www.tantos.pro/) на странице изделия.

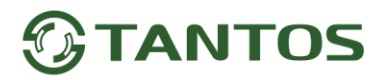

## <span id="page-27-0"></span>**Гарантийный талон**

**Талон действителен при наличии всех штампов и отметок**

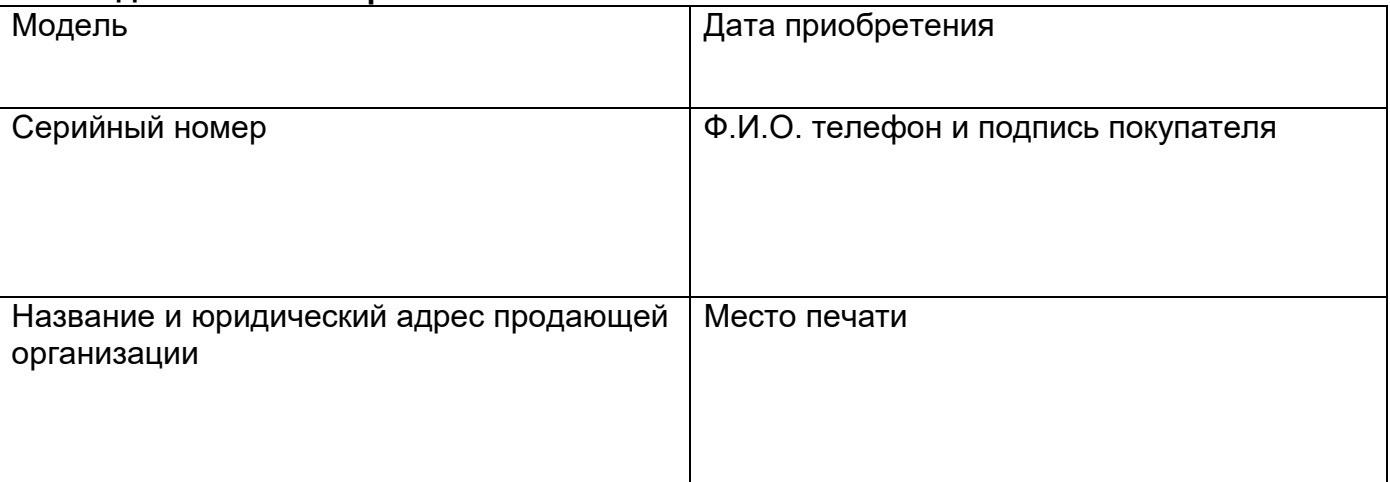

**Внимание: Убедитесь, пожалуйста, что гарантийный талон полностью, правильно и разборчиво заполнен.**

Настоящий гарантийный талон выдается сроком на один год с даты продажи, если в паспорте изделия не указан иной гарантийный срок. Если в паспорте изделия указан больший гарантийный срок – действие настоящего гарантийного талона распространяется на указанный в паспорте изделия срок.

Гарантия распространяется только на товары, используемые в соответствии с назначением, техническими и иными условиями, предусмотренными изготовителем (производителем). При нарушении этих условий Продавец не несет ответственности по гарантийным обязательствам. Продавец вправе отказать Покупателю в гарантийном обслуживании, если при выяснении причин неисправности будет установлено, что данные обстоятельства не могут быть отнесены к заводским дефектам поставленного Товара. **Гарантия не распространяется:**

- На неисправности, возникшие в результате воздействия окружающей среды (дождь, снег, град, гроза и т.д.), наступление форсмажорных обстоятельств (пожар, наводнение, землетрясение и др.).

- На неисправности, вызванные нарушением правил транспортировки, хранения, эксплуатации или неправильной установкой.

- На повреждения, вызванные попаданием внутрь Товара посторонних предметов, веществ, жидкостей, насекомых и т.д.

- На Товар, имеющий внешние дефекты (явные механические повреждения, трещины, сколы на корпусе и внутри устройства).

- В случае обнаружения следов механических и термических повреждений компонентов на платах.

- В случае внесения Покупателем любых изменений в Товар.

- В случае, если в течение гарантийного срока часть или части товара были заменены частью или частями, которые не были

поставлены или санкционированы, а также были неудовлетворительного качества и не подходили для Товара.

- В случае, если ремонт производился не в авторизованном производителем сервисном центре.

- На недостатки товара в части программного обеспечения и технического обслуживания (поддержка облачных и сетевых сервисов), центры управления и обеспечения и/или производитель (правообладатель) которого находятся в недружественных странах, согласно перечню, утвержденного распоряжением Правительства РФ от «05» марта 2022г. № 430-р.

**Действие настоящей гарантии не распространяется на детали отделки корпуса и прочие детали, обладающие ограниченным сроком использования.**

**Таблица гарантийного ремонта**

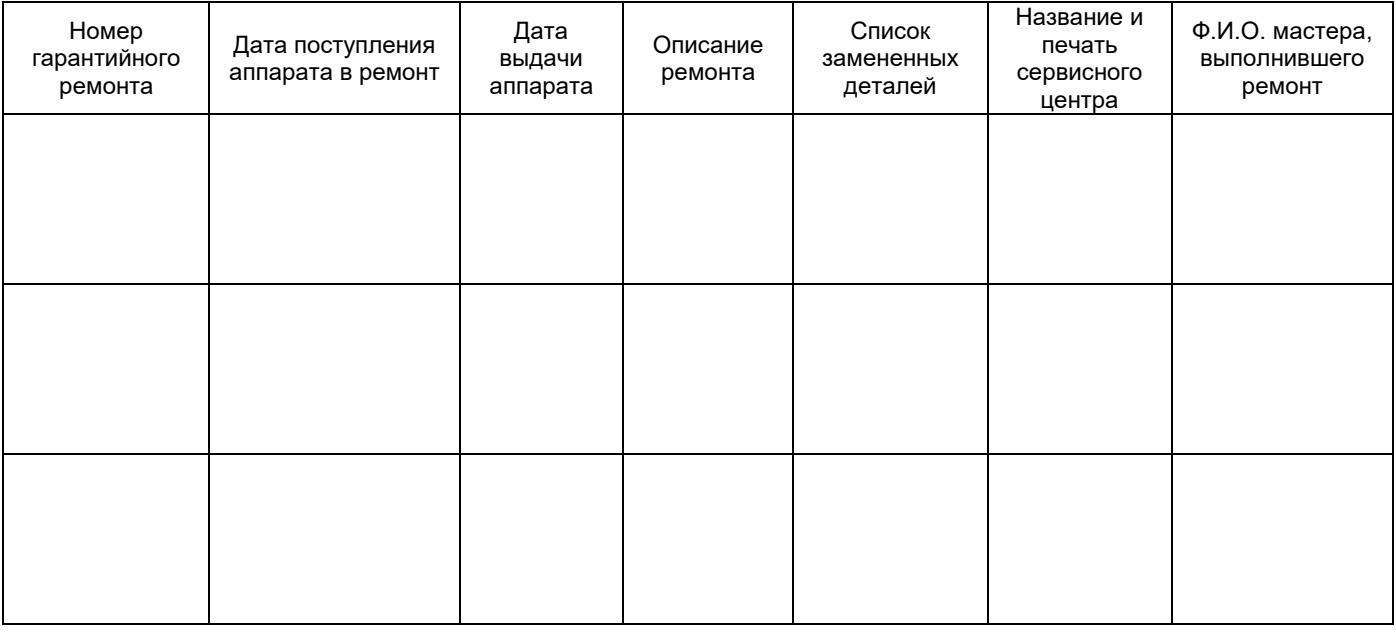

Талон должен заполняться представителем уполномоченной организации или обслуживающим центром, производящим гарантийный ремонт изделия. После проведения гарантийного ремонта данный талон должен быть возвращен Владельцу.